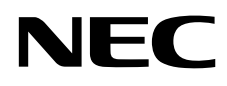

Moniteur de bureau MultiSync EA271Q

Manuel de l'utilisateur

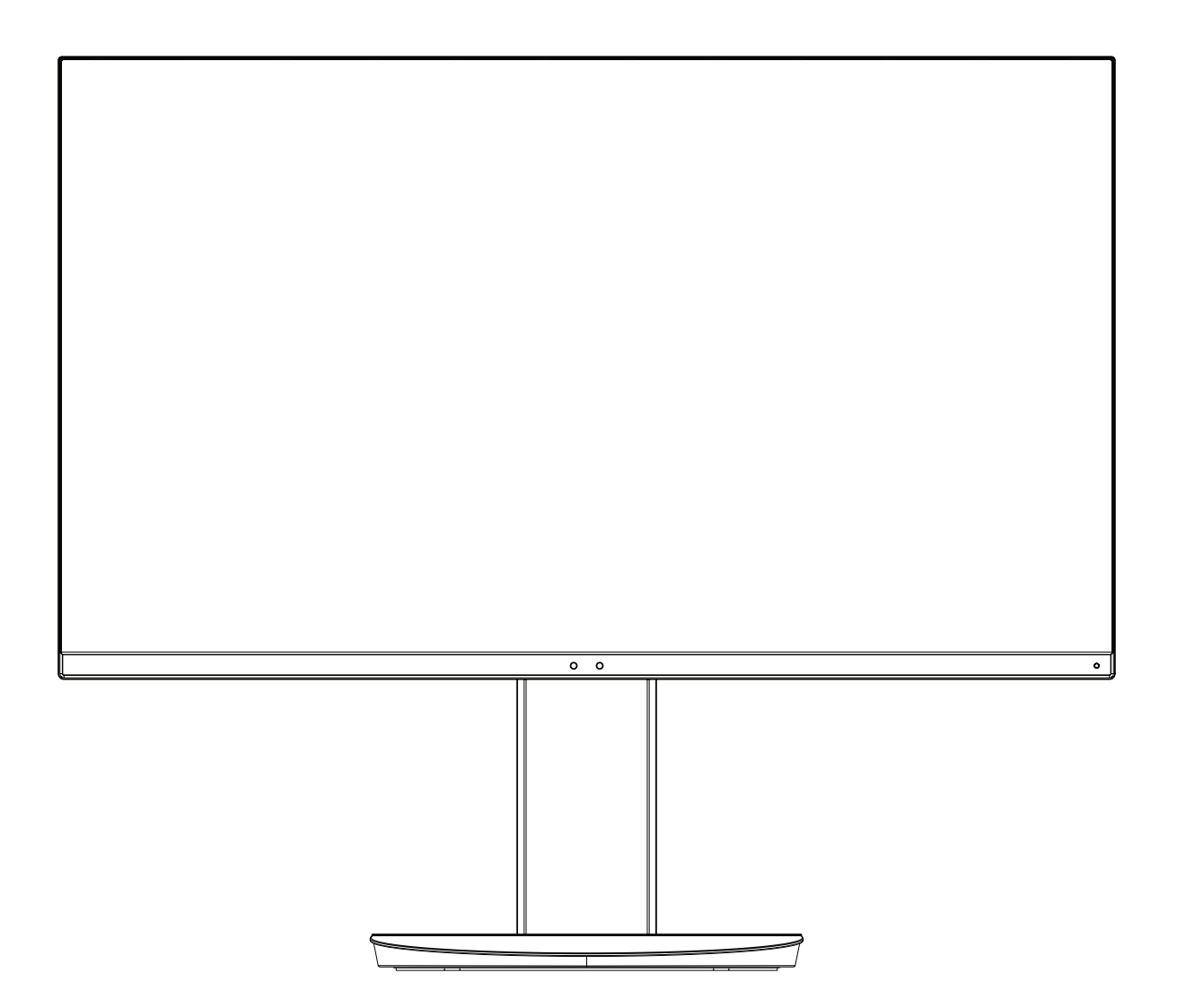

MODÈLE : EA271Q, EA271Q-BK

Ces instructions peuvent également concerner certains des modèles ci-dessus.

Le nom de votre modèle est indiqué sur l'étiquette se trouvant à l'arrière du moniteur.

# **Sommaire**

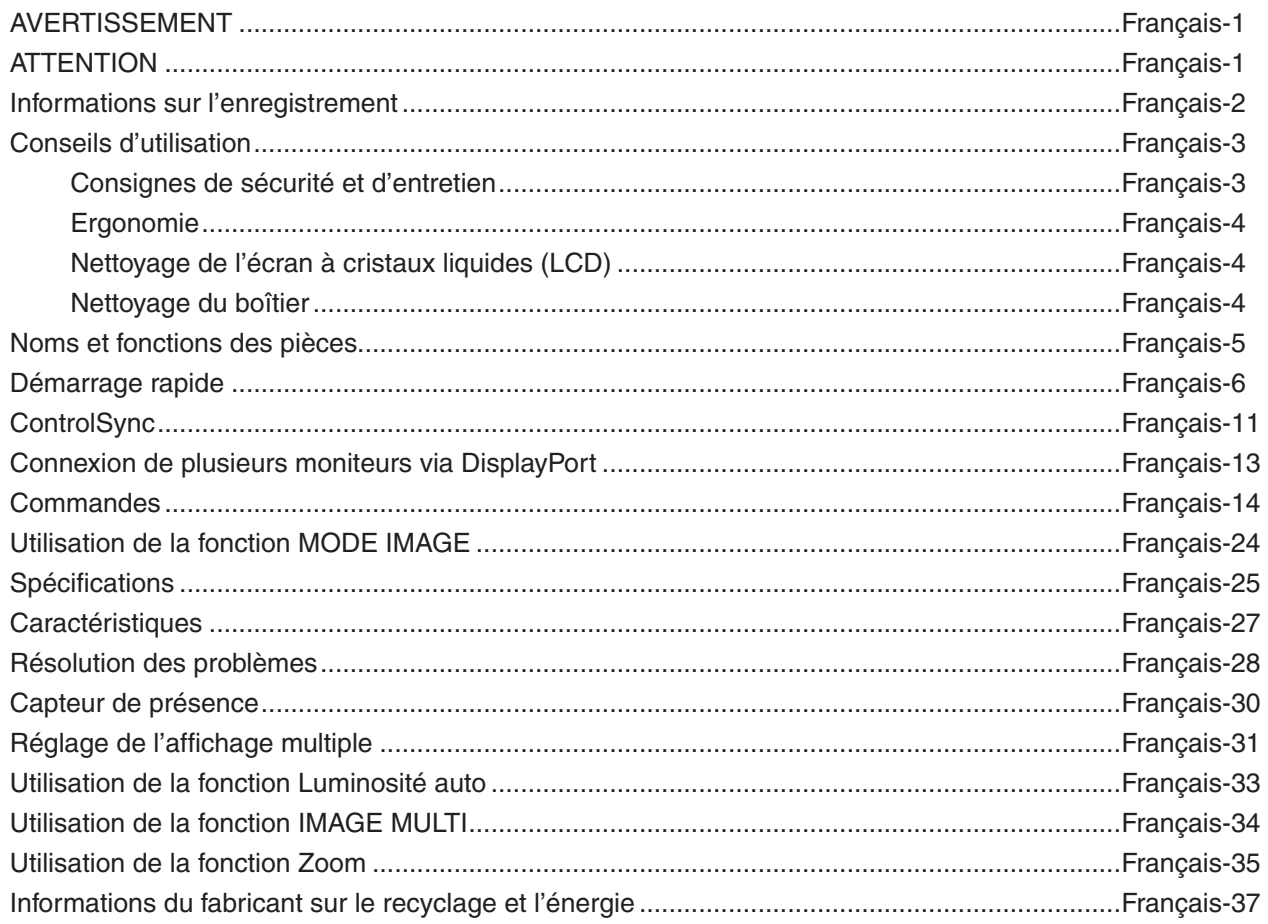

POUR ÉVITER LES RISQUES D'INCENDIE OU D'ÉLECTROCUTION, N'EXPOSEZ PAS L'APPAREIL À LA PLUIE OU À L'HUMIDITÉ. DE MÊME, N'UTILISEZ PAS LA PRISE POLARISÉE DE CET APPAREIL AVEC UNE RALLONGE OU D'AUTRES PRISES SI ELLES NE PEUVENT ÊTRE TOTALEMENT ENFONCÉES.

N'OUVREZ PAS LE BOÎTIER CAR IL CONTIENT DES COMPOSANTS À HAUTE TENSION. CONFIEZ TOUS LES TRAVAUX DE DÉPANNAGE À DU PERSONNEL TECHNIQUE QUALIFIÉ.

## <span id="page-2-1"></span>**ATTENTION**

POUR RÉDUIRE LES RISQUES D'ÉLECTROCUTION, VÉRIFIEZ QUE LE CORDON D'ALIMENTATION EST BIEN DÉBRANCHÉ DE LA PRISE MURALE. POUR SUPPRIMER TOUTE ALIMENTATION DE L'APPAREIL, DÉCONNECTEZ LE CORDON D'ALIMENTATION DE LA PRISE SECTEUR. NE PAS ENLEVER LE COUVERCLE (OU L'ARRIÈRE). VOUS NE POUVEZ RÉPARER AUCUNE PIÈCE INTERNE. CONFIEZ TOUS LES TRAVAUX DE DÉPANNAGE À DU PERSONNEL TECHNIQUE QUALIFIÉ.

Ce symbole prévient l'utilisateur qu'une tension non isolée dans l'appareil peut être suffisante pour provoquer une électrocution. Il est donc dangereux d'établir le moindre contact avec une pièce située à l'intérieur de cet appareil.

Ce symbole prévient l'utilisateur que des documents importants sur l'utilisation et le dépannage de cet appareil sont fournis avec celui-ci. Ils doivent donc être lus attentivement pour éviter tout problème.

**ATTENTION :** utilisez le cordon d'alimentation fourni avec ce moniteur comme indiqué dans le tableau ci-dessous, et en employant la prise adaptée. Si aucun ne l'a été, contactez NEC. Dans tous les cas, utilisez celui dont le connecteur est adapté à la prise applicable. Un cordon d'alimentation compatible a préalablement fait l'objet d'une validation en matière de sécurité dans le pays d'achat.

Lorsque vous utilisez cet équipement, le cordon d'alimentation doit être relié à la terre. Si ce n'est pas le cas, des électrocutions peuvent se produire. Assurez-vous donc que cette opération a bien été effectuée.

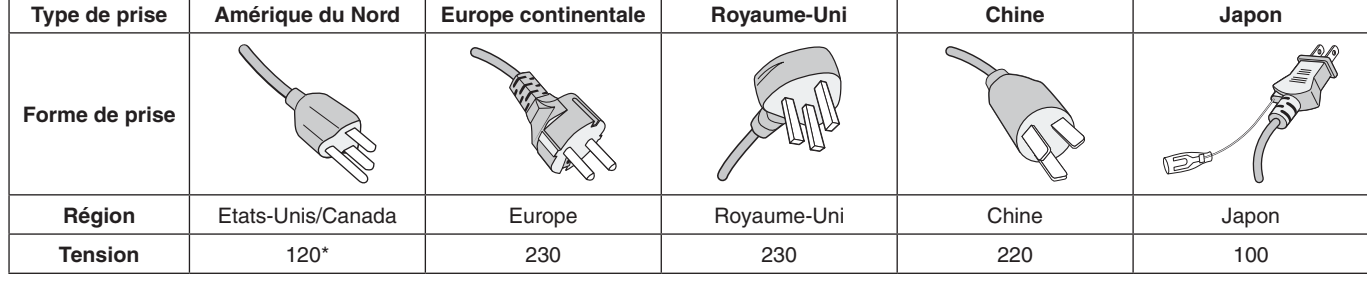

\*Pour utiliser le moniteur avec son alimentation 125-240 V CA, employez un cordon d'alimentation qui correspond à la tension d'alimentation de la prise de courant alternatif utilisée.

**REMARQUE :** la maintenance de ce produit peut s'effectuer uniquement dans le pays d'achat.

Windows est une marque déposée de Microsoft Corporation. NEC est une marque déposée de NEC Corporation. ErgoDesign est une marque déposée de NEC Display Solutions, Ltd. en Autriche, au Benelux, au Danemark, en France, en Allemagne, en Italie, en Norvège, en Espagne, en Suède et au Royaume-Uni. Tous les autres noms de marques et de produits sont des marques commerciales ou des marques déposées par leurs propriétaires respectifs.

DisplayPort et le logo DisplayPort sont des marques commerciales appartenant à la Video Electronics Standards Association, aux États-Unis et dans d'autres pays.

HDCP (High-bandwidth Digital Content Protection, Protection des contenus numériques haute définition) : le procédé HDCP permet d'empêcher la copie non autorisée de données vidéo transmises via un signal

numérique. Si vous ne parvenez pas à afficher du contenu via un signal numérique, ceci ne signifie pas nécessairement que l'écran ne fonctionne pas correctement. Lorsque le procédé HDCP est employé, il est possible que du contenu soit protégé et qu'il ne s'affiche pas, conformément aux réglementations liées.

HDMI, le logo HDMI et High-Definition Multimedia Interface sont des marques commerciales ou déposées de HDMI Licensing Administrator, Inc., aux États-Unis et dans d'autres pays.

• Ce produit a été conçu pour être utilisé principalement en tant que matériel technique d'information dans un bureau ou à domicile.

 $\overline{\phantom{a}}$ 

• Il doit être connecté à un ordinateur et n'est pas prévu pour l'affichage des signaux de télédiffusion.

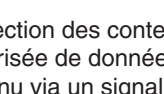

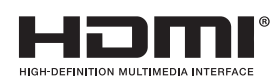

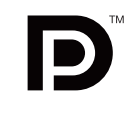

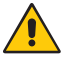

<span id="page-2-0"></span>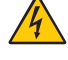

ʻ4

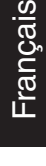

## <span id="page-3-0"></span>**Informations relatives aux câbles**

 **ATTENTION :** utilisez les câbles fournis avec ce moniteur pour éviter tout problème en matière de réception (radio et télévision). Le câble DVI doit être utilisé en association avec un noyau de ferrite.

Avec les ports HDM, DisplayPort, USB et AUDIO, employez un câble de signal blindé. L'utilisation d'autres types de câbles et d'adaptateurs peut provoquer des interférences avec la réception radio et télévision.

## **Informations de la FCC**

 **AVERTISSEMENT :** la FCC américaine (Federal Communications Commission, ou « Commission fédérale des communications ») interdit d'apporter des modifications à l'unité, SAUF celles indiquées dans ce manuel par NEC Display Solutions of America, Inc. Le non-respect de cette réglementation peut annuler votre droit d'utiliser cet équipement.

1. Le cordon d'alimentation utilisé doit être agréé et en conformité avec les normes de sécurité des États-Unis et il doit respecter les conditions suivantes.

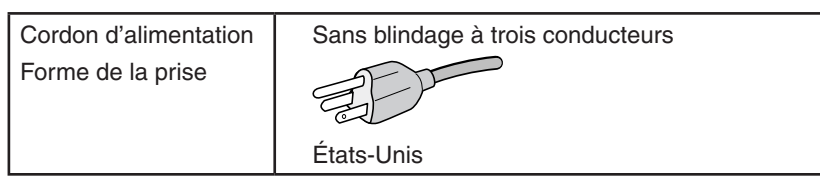

- 2. Cet équipement a été testé et déclaré conforme aux normes relatives au matériel informatique de la classe B, définies dans l'Article 15 des règlements de la FCC. Ces normes sont destinées à assurer une protection suffisante contre les interférences nuisibles dans une installation résidentielle. Cet équipement génère et utilise des fréquences radio qui, en cas d'installation et d'utilisation incorrectes, peuvent être à l'origine d'interférences nuisibles aux communications radio. Cependant, il n'est pas garanti que des interférences n'interviennent pas dans une installation particulière. Si cet équipement génère des interférences nuisibles à la réception radio ou télévision, ce qui peut être déterminé en éteignant et en rallumant l'appareil, l'utilisateur est invité à essayer de résoudre le problème de l'une des manières suivantes :
	- Réorienter ou déplacer l'antenne de réception.
	- Augmenter la distance entre l'équipement et le récepteur.
	- Brancher l'équipement à une prise d'un circuit différent de celui auquel le récepteur est connecté.
	- Contacter le revendeur ou un technicien radio/télévision expérimenté.

Si nécessaire, l'utilisateur doit contacter le revendeur ou un technicien expérimenté en radio/télévision pour obtenir de plus amples informations. L'utilisateur peut profiter du livret suivant, préparé par la Commission fédérale des communications : « Comment identifier et résoudre les problèmes d'interférences radio-TV. » Ce livret est disponible au bureau des publications du gouvernement américain, Washington, D.C., 20402, N° d'article 004-000-00345-4.

## **Déclaration de conformité**

Cet appareil est conforme à la partie 15 du règlement FCC. Le fonctionnement est soumis aux deux conditions suivantes. (1) Cet appareil ne peut pas provoquer d'interférence nuisible, et (2) cet appareil doit accepter toute interférence reçue y compris du type pouvant créer un fonctionnement indésirable.

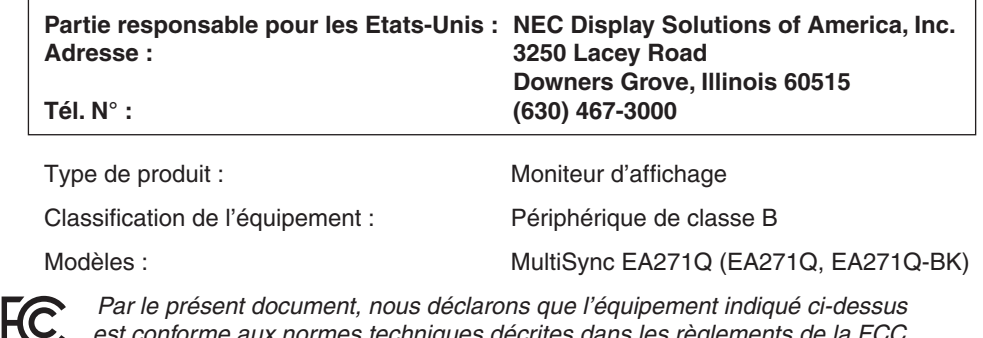

*est conforme aux normes techniques décrites dans les règlements de la FCC.*

**Pour consulter une liste de nos moniteurs disposant de la certification TCO, ainsi que le document attestant de ce fait (en anglais uniquement), rendez-vous sur notre site Web à l'adresse suivante :**

https://www.nec-display.com/global/about/legal\_regulation/TCO\_mn/index.html

 **ATTENTION :** vérifiez que le système de distribution comprend un disjoncteur de 120/240 V et 20 A (maximum).

# <span id="page-4-1"></span><span id="page-4-0"></span>**Conseils d'utilisation**

#### **Consignes de sécurité et d'entretien**

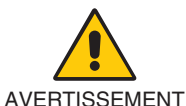

POUR UN FONCTIONNEMENT OPTIMAL, VEUILLEZ RESPECTER LES INDICATIONS SUIVANTES SUR LE RÉGLAGE ET L'UTILISATION DU MONITEUR COULEUR :

- **• N'OUVREZ JAMAIS LE BOÎTIER DU MONITEUR.** Aucune pièce interne ne peut être réparée par l'utilisateur et l'ouverture ou la dépose des capots peut vous exposer à des risques de décharges électriques ou autres. Confiez toutes les interventions de dépannage à un personnel technique qualifié.
- Ne renversez pas de liquides dans le moniteur et ne l'utilisez pas près d'une source d'eau.
- N'introduisez pas d'objets dans les fentes du boîtier car ceux-ci pourraient entrer en contact avec des points étant sous tension, ce qui peut provoquer des blessures, voire être fatal, ou occasionner une décharge électrique, un incendie ou une panne.
- Ne placez pas d'objets lourds sur le cordon d'alimentation. Un cordon endommagé peut occasionner une décharge électrique ou un incendie.
- Ne placez pas cet appareil sur un chariot, un support ou une table inclinés ou instables, car en cas de chute, le moniteur peut être sérieusement endommagé.
- Le cordon d'alimentation utilisé doit être agréé et en conformité avec les normes de sécurité de votre pays. (un cordon d'alimentation de type H05VV-F 3G 0,75 mm2 doit être utilisé en Europe).
- Au Royaume-Uni, utilisez avec ce moniteur un cordon d'alimentation conforme aux normes locales, doté d'une prise moulée avec fusible noir (5A).
- N'utilisez pas le moniteur en extérieur.
- Ne pliez pas et n'endommagez pas le cordon d'alimentation, et n'exercez aucune pression sur celui-ci.
- N'utilisez pas le moniteur dans des endroits soumis à de fortes températures, à de l'humidité, à de la poussière ou à la présence de graisse.
- N'obstruez pas les aérations du moniteur.
- Les vibrations peuvent avoir une incidence négative sur le fonctionnement du rétroéclairage. Évitez d'installer le moniteur dans des endroits où il est exposé à celles-ci de manière continue.
- Si le moniteur est cassé ou si du verre est brisé, ne touchez pas le cristal liquide, et manipulez le moniteur avec précaution.
- Pour éviter que le moniteur LCD ne tombe suite à un séisme ou à un autre choc et ne soit endommagé, assurez-vous que vous l'installez à un emplacement stable et que vous avez pris les mesures nécessaires pour éviter sa chute.
- Eteignez immédiatement le moniteur, débranchez-le de la prise murale et déplacez-le à un emplacement sûr. Contactez ensuite un personnel technique qualifié dans les cas suivants. Si le moniteur est utilisé dans ces conditions, il peut tomber ou causer des risques d'incendie et de choc électrique :
	- Si le support du moniteur est fissuré ou écaillé.
	- Si vous remarquez des dommages tels que des fissures, ou un déséquilibre anormal.
	- Si une odeur inhabituelle provient du moniteur.
	- **•** Si le cordon d'alimentation ou la prise est endommagé(e).
	- Si du liquide a été renversé ou si des objets sont tombés à l'intérieur du moniteur.
	- Si le moniteur a été exposé à la pluie ou à de l'eau.
	- Si le moniteur est tombé ou si le boîtier est endommagé.
	- Si le moniteur ne fonctionne pas normalement tout en étant utilisé conformément aux directives d'utilisation.

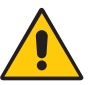

**ATTENTION** 

- **•** Prévoyez une aération suffisante autour du moniteur pour que la chaleur puisse se dissiper correctement. N'obstruez pas les ouvertures de ventilation et ne placez pas le moniteur près d'un radiateur ou d'une autre source de chaleur.
- Ne posez rien sur le moniteur.
- La prise du cordon d'alimentation est le moyen principal par lequel on doit débrancher le système de l'alimentation électrique. Le moniteur doit être installé à proximité d'une prise de courant facilement accessible.
- Manipulez le moniteur avec soin lors de son transport. Conservez l'emballage pour le transport.
- Faites preuve de prudence lors de l'installation et de la mise en place afin d'éviter toute blessure et tout dommage.
- Ne connectez pas d'écouteurs ou de casque au moniteur si vous les portez. En fonction du volume, ceci pourrait affecter votre audition.
- Serrez toutes les vis. Une vis non serrée peut entraîner la chute du moniteur.
- Ne touchez pas la surface de l'écran LCD lorsque vous transportez, montez ou installez le moniteur. En exerçant une pression sur l'écran LCD, vous pouvez l'endommager sérieusement.

**Persistance de l'image :** la persistance de l'image se manifeste lorsqu'une image résiduelle reste visible sur l'écran. Contrairement aux moniteurs à tube cathodique, la persistance de l'image sur les moniteurs LCD n'est pas permanente. Il est toutefois recommandé de ne pas afficher d'image fixe pendant une trop longue période.

#### **Français-3**

<span id="page-5-0"></span>Pour remédier à la persistance de l'image, mettez le moniteur hors tension pendant une durée égale à celle de l'affichage de l'image précédemment affichée. Par exemple, si une image est restée affichée sur l'écran pendant une heure et qu'il reste une image résiduelle, le moniteur doit être mis hors tension pendant une heure pour effacer l'image.

**REMARQUE :** comme avec tous les équipements d'affichage personnels, NEC DISPLAY SOLUTIONS recommande de configurer un économiseur s'initialisant à chaque fois que l'écran est en veille, ou d'éteindre le moniteur lorsqu'il n'est pas utilisé.

> UNE POSITION ET UN RÉGLAGE CORRECTS DU MONITEUR PEUVENT RÉDUIRE LA FATIGUE DES YEUX, DES ÉPAULES ET DE LA NUQUE. APPLIQUEZ CE QUI SUIT POUR POSITIONNER LE MONITEUR :

#### **Ergonomie**

Pour obtenir l'ergonomie maximale, nous recommandons ce qui suit :

- Pour profiter de performances optimales, laissez le moniteur chauffer pendant 20 minutes. Évitez d'afficher des images fixes pendant de longues périodes, car cela peut occasionner une rémanence (ou persistance) de l'image à l'écran.
- Réglez la hauteur du moniteur pour que le haut de l'écran soit au niveau ou légèrement au-dessous du niveau des yeux. Vos yeux doivent pointer légèrement vers le bas pour regarder le milieu de l'écran.
- Positionnez le moniteur au minimum à 40 cm et au maximum à 70 cm de vos yeux. 50 cm est la distance optimale.
- Reposez vos yeux chaque heure, pendant 5 à 10 minutes, en fixant un objet situé à au moins 6 mètres.
- Placez le moniteur à un angle de 90° par rapport aux fenêtres et autres sources de lumière pour réduire au maximum les reflets et l'éblouissement. Réglez l'inclinaison du moniteur pour que l'éclairage du plafond ne se reflète pas sur l'écran.
- Si une lumière réfléchie rend la vision de l'écran difficile, utilisez un filtre antireflets.
- Réglez les commandes de luminosité et de contraste du moniteur pour améliorer la lisibilité.
- Utilisez un support de documents placé près de l'écran.
- Placez directement devant vous ce que vous regardez le plus souvent (l'écran ou les documents de référence) pour minimiser les mouvements de la tête lorsque vous tapez.
- Clignez souvent des yeux. De telles actions permettent de réduire la tension oculaire. Consultez votre ophtalmologue et faites régulièrement examiner votre vue.
- Pour éviter la fatigue des yeux, réglez la luminosité sur une valeur modérée. Placez une feuille de papier blanche à côté de l'écran LCD pour vérifier la luminance.
- Ne placez pas la commande de contraste sur son réglage maximum.
- Utilisez les commandes de taille et de position préprogrammées avec des signaux standard.
- Utilisez le réglage couleur préprogrammé.
- Utilisez des signaux non entrelacés.
- N'utilisez pas du bleu primaire sur un fond sombre car cela rend la lecture difficile et peut occasionner une fatigue oculaire par un contraste insuffisant.
- Employez cet équipement dans des environnements où la lumière peut être contrôlée, afin d'éviter les reflets.

#### **Nettoyage de l'écran à cristaux liquides (LCD)**

- Essuyez l'écran LCD avec précaution à l'aide d'un chiffon doux lorsque cela est nécessaire.
- Nettoyez le moniteur LCD avec un chiffon sans peluches et non abrasif. N'utilisez pas de solution de nettoyage ou de nettoyant pour vitres !
- Ne frottez pas l'écran LCD avec une matière rugueuse.
- N'exercez aucune pression sur l'écran LCD.
- N'utilisez pas de nettoyant à base d'alcool, sous peine d'endommager ou de décolorer la surface de l'écran LCD.

#### **Nettoyage du boîtier**

- Débranchez le système d'alimentation électrique.
- Essuyez délicatement le boîtier avec un chiffon doux.
- Pour nettoyer le boîtier, imbibez le chiffon avec un détergent neutre et de l'eau, essuyez le boîtier et séchez avec un chiffon sec.
- **REMARQUE :** n'utilisez PAS de diluant au benzène, de détergent alcalin, de détergent à base d'alcool, de nettoyant pour vitres, de cire, de vernis, de lessive ou d'insecticide. Le boîtier ne doit pas être mis en contact avec du caoutchouc ou du vinyle pendant une période de temps prolongée. Ces types de liquides et de matériaux peuvent détériorer la peinture.

Pour obtenir des informations détaillées sur la configuration d'un environnement de travail sain, envoyez un courrier à American National Standard for Human Factors Engineering of Computer Workstations - ANSI/HFES 100-2007 - The Human Factors Society, Inc. P.O. Box 1369, Santa Monica, California 90406, États-Unis.

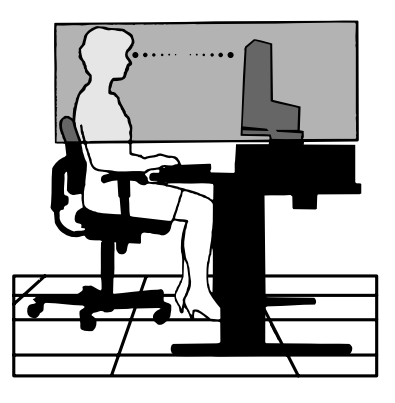

#### **Français-4**

## <span id="page-6-0"></span>**Panneau de commande**

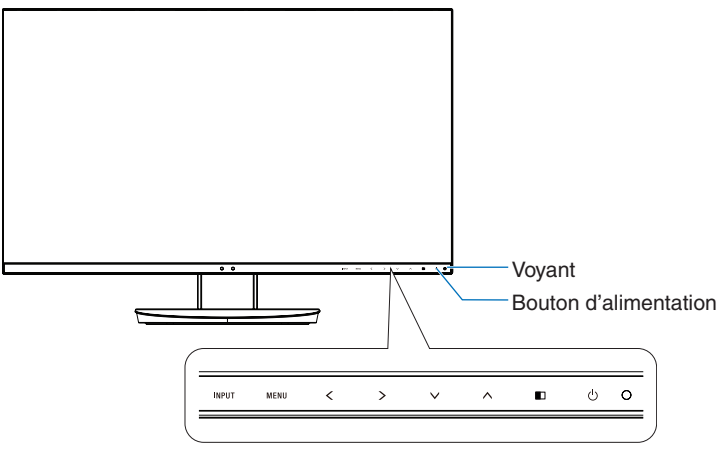

#### **Boutons de commande**

Reportez-vous à la section **Commandes** [\(page](#page-15-1) 14).

## **Panneau des connexions**

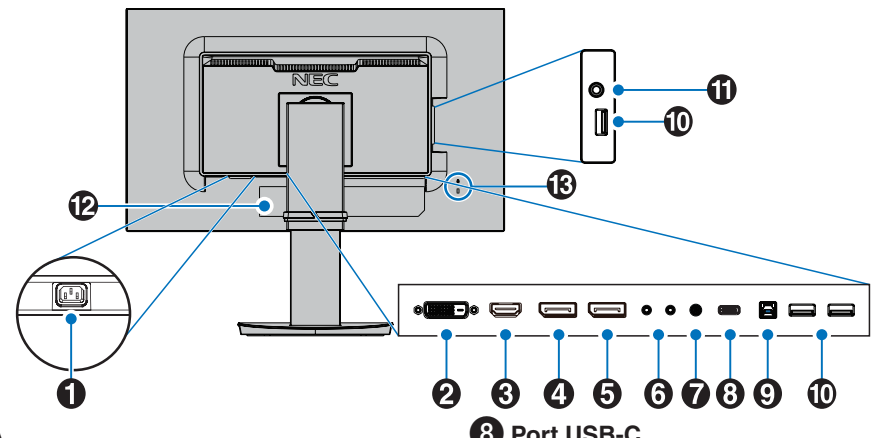

## A **Prise d'entrée CA**

Permet de connecter le cordon d'alimentation fourni avec le moniteur.

## **2** Entrée DVI

Permet de recevoir des signaux DVI.

## C **Entrée HDMI**

Permet de recevoir des signaux HDMI.

#### D **Entrée DisplayPort**

Permet de recevoir des signaux DisplayPort.

## E **Sortie DisplayPort**

Permet d'émettre des signaux DisplayPort. Peut être reliée à l'entrée DisplayPort d'un autre moniteur.

## **6** Entrée/sortie ControlSync

Permet de connecter le câble ControlSync fourni avec le moniteur. Reportez-vous à la [page](#page-12-1) 11.

## G **Entrée audio**

Permet de recevoir le signal audio provenant d'un équipement externe, tel qu'un ordinateur ou un lecteur.

#### **A** Port USB-C

Permet de connecter un équipement externe compatible, comme un ordinateur, ainsi que de contrôler le moniteur depuis ce dernier.

## **Port USB montant (type B)**

Permet de connecter un équipement externe compatible, comme un ordinateur, ainsi que de contrôler le moniteur depuis ce dernier.

## *<b>D* Port USB descendant (type A)

Permet de connecter un équipement externe compatible, comme un ordinateur.

## K **Prise écouteur**

Permet de connecter des écouteurs.

 **ATTENTION :** ne connectez pas d'écouteurs ou de casque au moniteur si vous les portez. En fonction du volume, ceci pourrait affecter votre audition.

#### L **Plaque signalétique**

#### M **Encoche de sécurité**

Verrou de protection antivol compatible avec les équipements et câbles de sécurité Kensington.

Pour obtenir des informations supplémentaires sur les produits, rendez-vous sur le site Web de Kensington.

# <span id="page-7-0"></span>**Démarrage rapide**

Pour obtenir des informations relatives au contenu, consultez la fiche fournie dans l'emballage.

Pour fixer la base au socle du moniteur LCD :

- 1. Placez le moniteur face vers le bas sur une surface non abrasive (**Figure 1**).
- 2. Faites tourner le support de 90 degrés, comme illustré par la **Figure 1**.
	- **A ATTENTION :** faites preuve de précaution lorsque vous retirez le support. Vous pourriez, sinon, vous blesser les doigts.
- 3. Fixez le socle au support et serrez la vis située au bas du socle (**Figure 2**).

**REMARQUE :** inversez cette procédure si vous devez remettre le moniteur dans son emballage.

Pour connecter le moniteur LCD à votre système, suivez ces instructions :

**REMARQUE :** lisez les « Conseils d'utilisation » [\(page](#page-4-1) 3) avant l'installation.

**A ATTENTION :** serrez toutes les vis.

**REMARQUE :** les accessoires inclus dépendent de l'endroit où le moniteur LCD est expédié.

- 1. Éteignez votre ordinateur.
- 2. **Pour un PC avec une sortie DisplayPort :** branchez le câble DisplayPort au connecteur de la carte graphique de votre système (**Figure A.1**).

**Pour un PC équipé d'une sortie HDMI :** raccordez le câble HDMI au connecteur de la carte graphique de votre système (**Figure A.2**).

**Avec un Mac ou PC doté d'une sortie Thunderbolt ou Mini DisplayPort :** reliez un câble Mini DisplayPort vers DisplayPort à un connecteur vidéo de votre système (**Figure A.3**).

**Pour un PC ou un Mac équipé d'une sortie numérique DVI :** branchez le câble signal DVI au connecteur de la carte graphique de votre système (**Figure A.4**). Serrez toutes les vis.

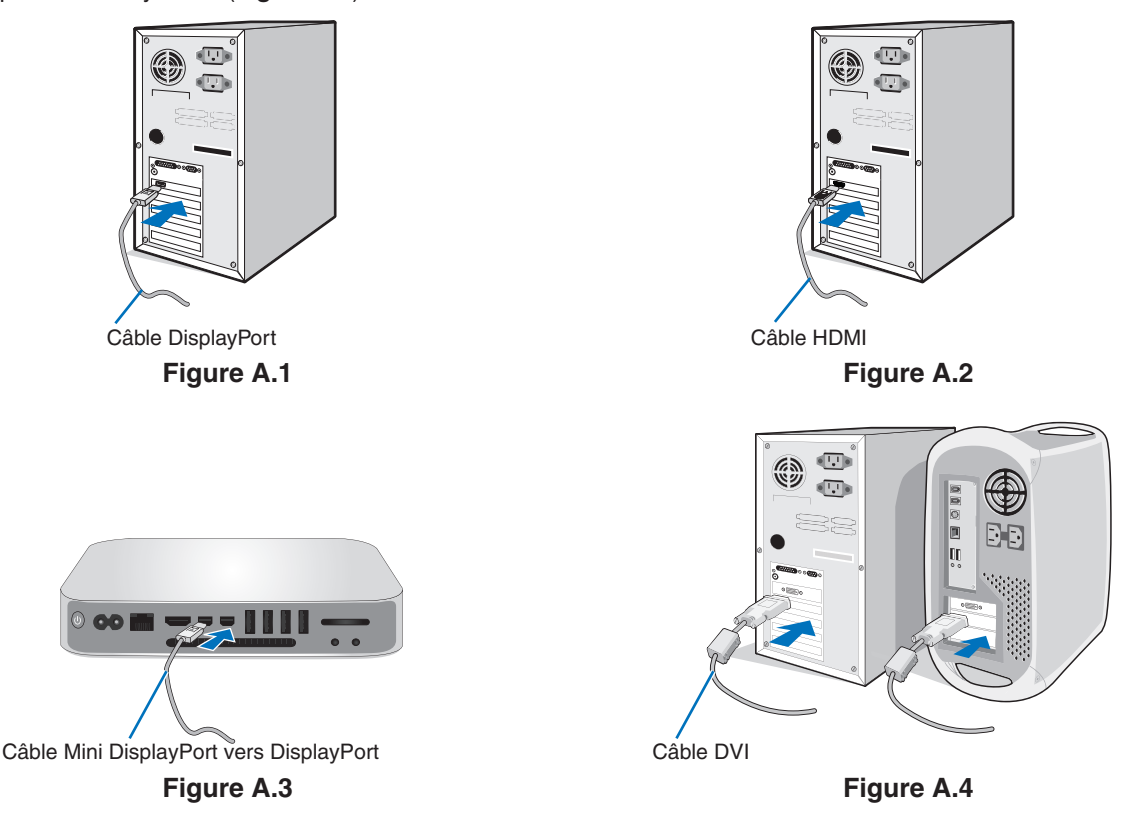

- **REMARQUE : •** Lors du retrait du câble du port d'affichage, appuyez sur le bouton du haut pour déverrouiller.
	- Utilisez un câble HDMI haute vitesse portant le logo HDMI.
		- Utilisez un câble DisplayPort certifié.

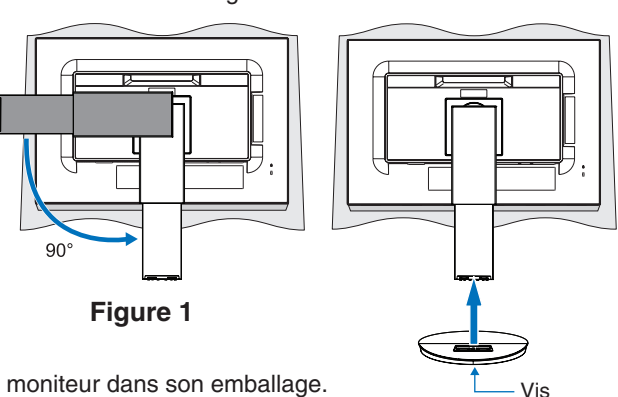

- 3. Placez les mains de chaque côté du moniteur pour l'incliner au maximum et relever l'écran au plus haut.
- 4. Branchez tous les câbles aux prises appropriées (**Figure C.1**). Lorsque vous utilisez un câble USB, branchez la prise de type B au port montant USB situé sur le côté arrière droit du moniteur, et la prise de type A au port descendant de l'ordinateur (**Figure C.1a**). Si vous utilisez le cordon d'un appareil USB, branchez-le au port descendant du moniteur.

**REMARQUE :** une mauvaise connexion des câbles risque de provoquer une panne, d'endommager des composants, de nuire à la qualité d'affichage du module LCD ou encore de réduire la durée de vie du module.

 **ATTENTION :** ne pliez pas le câble USB. Cela pourrait entraîner une surchauffe et causer un incendie.

**REMARQUE :** n'utilisez pas de câble audio d'atténuation avec résistance intégrée afin de ne pas réduire le volume.

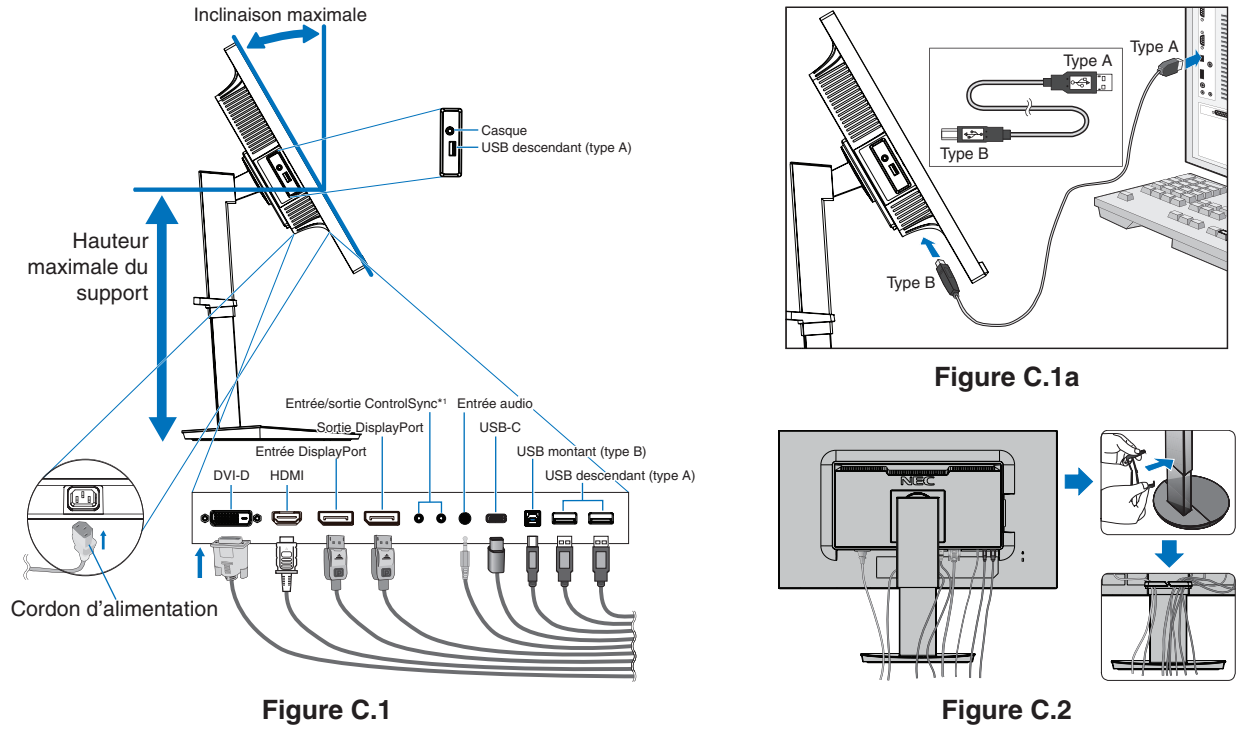

<span id="page-8-0"></span><sup>\*1</sup> : Voir [page](#page-12-1) 11.

- **A ATTENTION :** ne connectez pas d'écouteurs ou de casque au moniteur si vous les portez. En fonction du volume, ceci pourrait affecter votre audition.
- 5. Fixez l'anneau de maintien des câbles au socle (**Figure C.2**).
- Passez les câbles dans l'anneau en les répartissant uniformément et resserrez ce dernier (**Figure C.3** et **Figure C.4**).
- 6. Vérifiez que vous pouvez toujours relever et baisser le moniteur après l'installation des câbles.

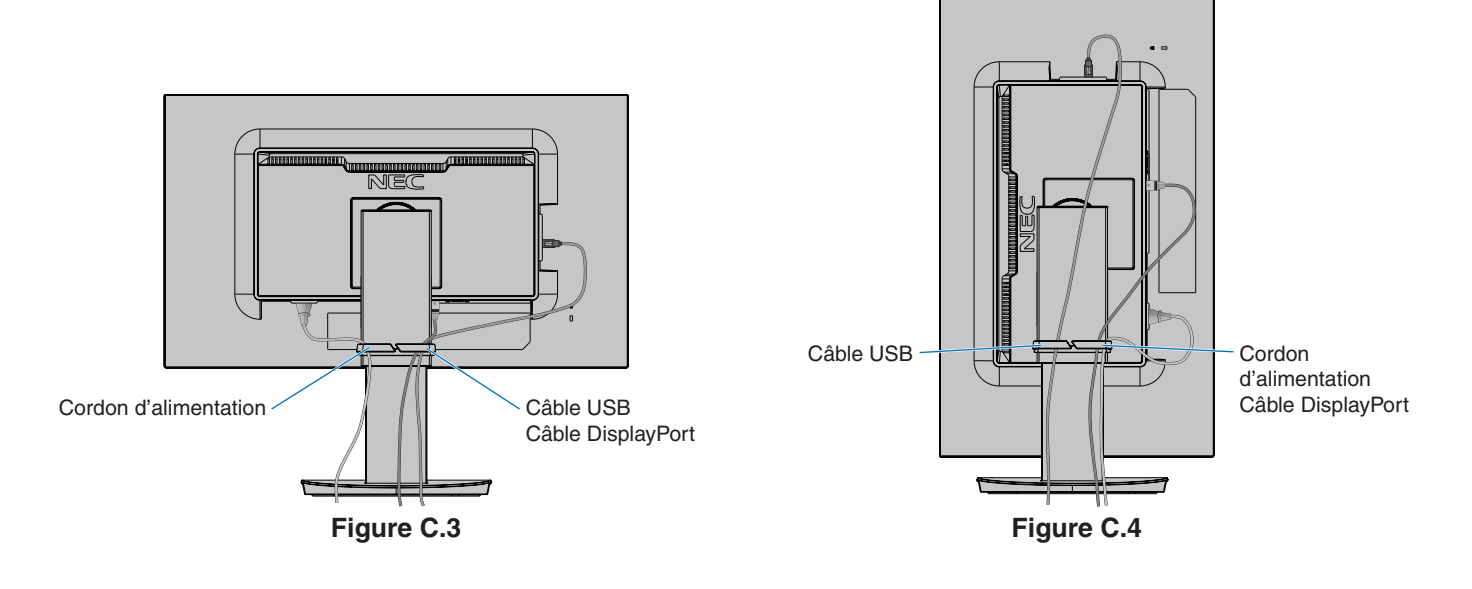

7. Connectez le cordon d'alimentation à la prise de courant.

**REMARQUE :** reportez-vous à la section **[ATTENTION](#page-2-1)** de ce manuel pour sélectionner le cordon d'alimentation CA adapté.

8. Allumez le moniteur en appuyant sur le bouton d'alimentation situé à l'avant, puis faites de même avec l'ordinateur (**Figure E.1**).

**REMARQUE :** si vous rencontrez des problèmes, reportez-vous à la section **[Résolution des problèmes](#page-29-1)** de ce manuel.

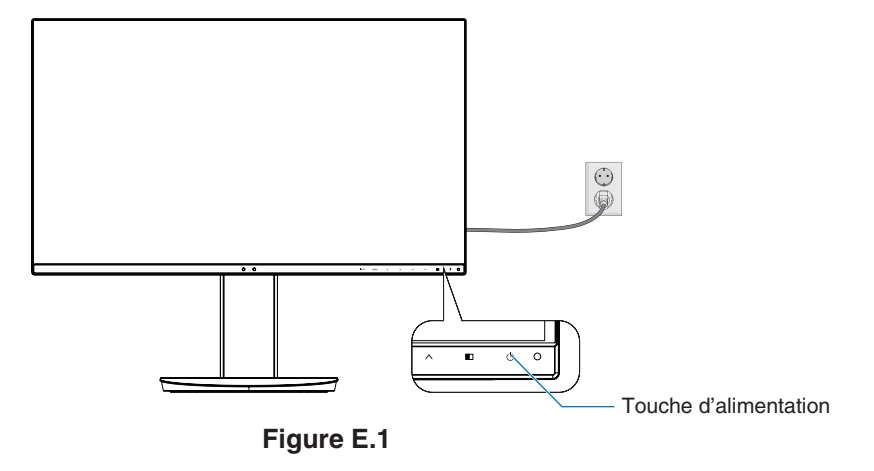

## **Support ajustable et pivotable**

Élévation et abaissement : placez une main de chaque côté du moniteur et élevez ou abaissez ce dernier à la hauteur qui vous convient.

Inclinaison et pivotement : placez une main en haut et en bas du moniteur et ajustez manuellement l'inclinaison et le pivotement.

Rotation de l'écran : placez une main de chaque côté du moniteur et orientez-le en position Portrait ou Paysage. Vous pouvez également faire pivoter le menu OSD (On-Screen Display) si vous le souhaitez. Reportez-vous à la section ROTATION DE L'OSD, à la [page](#page-21-0) 20, pour savoir comment procéder.

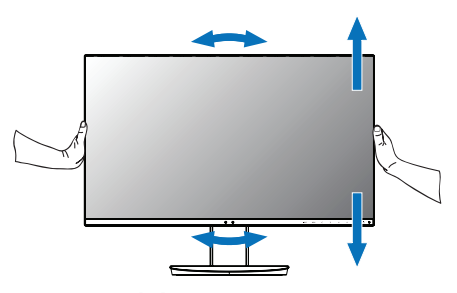

**Rotation, élévation et abaissement Inclinaison et pivotement**

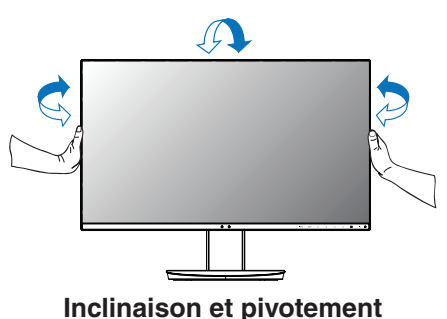

 **ATTENTION :** manipulez l'écran avec précaution lorsque vous ajustez son orientation ou sa hauteur. N'appliquez aucune pression.

> Avant de procéder à une rotation, déconnectez tous les câbles. L'écran doit être relevé et incliné au maximum afin d'éviter tout choc ou toute blessure.

## **Installation du bras flexible**

Ce moniteur LCD est conçu pour être utilisé avec un bras flexible. Contactez NEC pour obtenir des informations supplémentaires.

Pour préparer le moniteur en vue d'un autre montage :

- Suivez les instructions du fabricant pour le montage de l'écran.
	- **ATTENTION :** pour des raisons de sécurité, le moniteur doit être monté sur un bras en mesure de supporter son poids. Reportez-vous à la section **[Spécifications](#page-26-1)** pour obtenir des détails. Retirez le socle du moniteur avant le montage.

#### <span id="page-10-0"></span>Comment retirer le support du moniteur à des fins de montage

Pour préparer le moniteur en vue d'un autre montage :

- 1. Déconnectez tous les câbles.
- 2. Placez une main de chaque côté du moniteur et relevez ce dernier au maximum.
- 3. Placez le moniteur face vers le bas sur une surface non abrasive (**Figure S.1**).
- 4. Placez une main autour du support et l'autre sur le levier à dégagement rapide. Appuyez sur le levier à dégagement rapide et tournez-le dans la direction indiquée par la flèche (**Figure S.1**).
- 5. Soulevez le support pour le décrocher du moniteur (**Figure S.1**). Vous pouvez maintenant monter le moniteur d'une façon différente. Pour fixer à nouveau le support, effectuez la procédure dans le sens inverse.

**REMARQUE :** manipulez avec soin lors de retrait du support du moniteur.

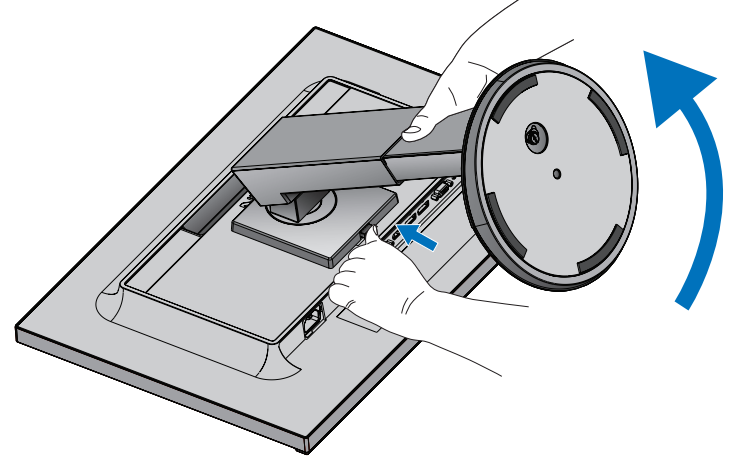

**Figure S.1**

### Montage du bras flexible

Ce moniteur LCD est conçu pour être utilisé avec un bras flexible.

- 1. Suivez les instructions indiquées dans la section **[Comment retirer le support du moniteur à des fins de montage](#page-10-0)**.
- 2. À l'aide de 4 vis conformes aux spécifications ci-dessous, fixez le bras au moniteur (**Figure F.1**).

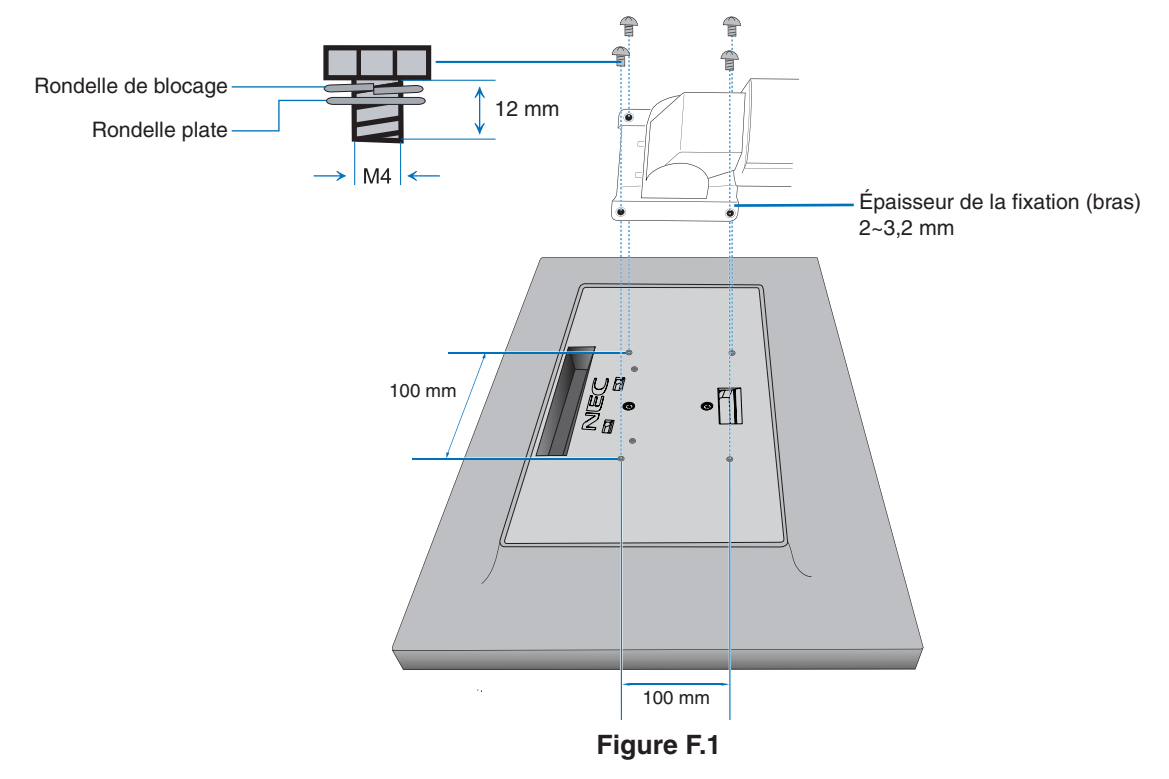

- **ATTENTION :**  Utilisez uniquement les 4 vis M4 lors du montage, afin de ne pas endommager le moniteur et le support. • Conformément aux exigences en matière de sécurité, le moniteur doit être monté sur un bras
	- garantissant sa stabilité en fonction de son poids. Le moniteur LCD doit uniquement être utilisé avec un bras homologué (par exemple, comportant la mention TUEV GS).
	- Serrez toutes les vis (force recommandée : 98 137N•cm). Une vis non serrée peut entraîner la chute du moniteur.
	- La fixation du bras doit être effectuée par deux personnes ou plus si le moniteur ne peut pas être placé face vers le bas sur une surface non abrasive.

# <span id="page-12-1"></span><span id="page-12-0"></span>**ControlSync**

Le branchement par câble ControlSync permet de contrôler simultanément tous les moniteurs secondaires connectés à un principal. S'il n'est question que d'un seul moniteur secondaire, utilisez la fonction REGLAGE INDIVIDUEL (reportez-vous à la [page](#page-24-0) 23).

Réglage de l'ensemble des sous-moniteurs (réglage synchronisé) :

- Connectez un câble ControlSync (dont le diamètre est de 2,5 cm) à la sortie ControlSync du moniteur principal, ainsi qu'à l'entrée ControlSync du moniteur secondaire. Jusqu'à 8 moniteurs peuvent être reliés ainsi.
- Suivez les étapes indiquées dans la section COPIER LES DONNEES (reportez-vous à la [page](#page-22-0) 21). Une fois un réglage du moniteur principal défini, il est appliqué automatiquement aux sous-moniteurs connectés.
- **REMARQUE :** l'icône ControlSync s'affiche dans l'angle supérieur gauche du menu OSD des moniteurs secondaires.

Ne reliez pas deux entrées ou deux sorties ControlSync. Vous devez toujours connecter une entrée à une sortie.

Ne reliez pas le dernier moniteur secondaire au moniteur principal.

Éteignez tous les moniteurs et retirez leurs câbles d'alimentation. Connectez ensuite les câbles ControlSync et les câbles d'alimentation, puis rallumez chaque moniteur.

Si les moniteurs sont reliés à l'aide de câbles DisplayPort, connectez le moniteur principal à l'ordinateur.

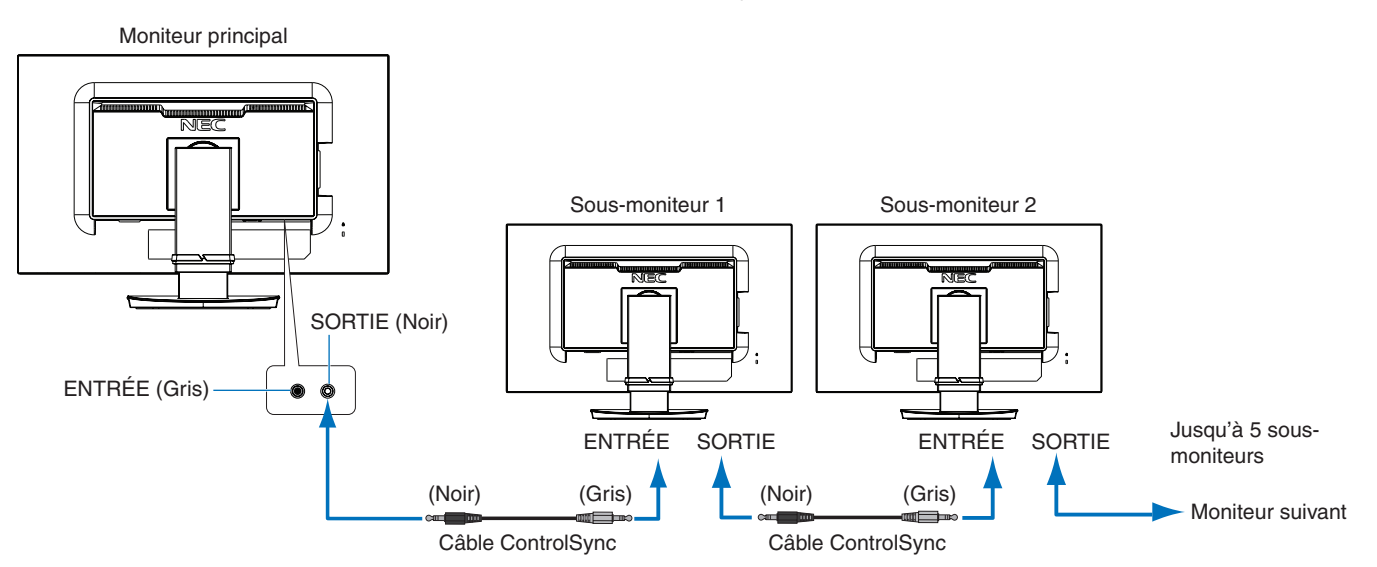

## **Réglage d'un moniteur cible (Réglage individuel)**

- 1. Appuyez sur le bouton MENU/EXIT afin d'afficher le menu OSD sur le moniteur principal.
- 2. À l'aide des touches BAS/HAUT, sélectionnez l'option CIBLE ECRAN N°. Une fois cela fait, un menu apparaît. À l'aide des touches GAUCHE/DROITE, sélectionnez le numéro des moniteurs secondaires.
	- Si vous appuyez sur la touche INPUT/SELECT, ce dernier s'affiche sur chacun d'eux.

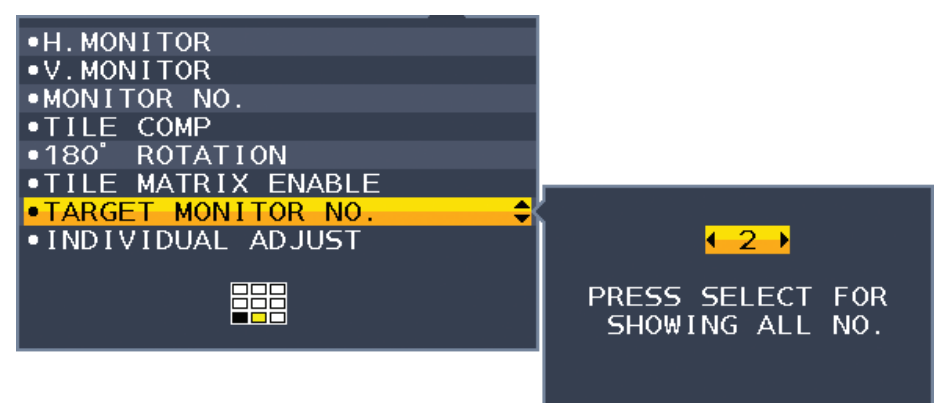

3. À l'aide des touches BAS/HAUT, sélectionnez l'option REGLAGE INDIVIDUEL, puis activez-la. Réglez le menu OSD du sous-moniteur à l'aide des touches de commande du moniteur principal.

**REMARQUE :** pour désactiver l'option REGLAGE INDIVIDUEL, appuyez simultanément sur les touches SELECT et EXIT.

Icône ControlSync Il est possible de contrôler les paramètres suivants avec ControlSync :

<span id="page-13-0"></span>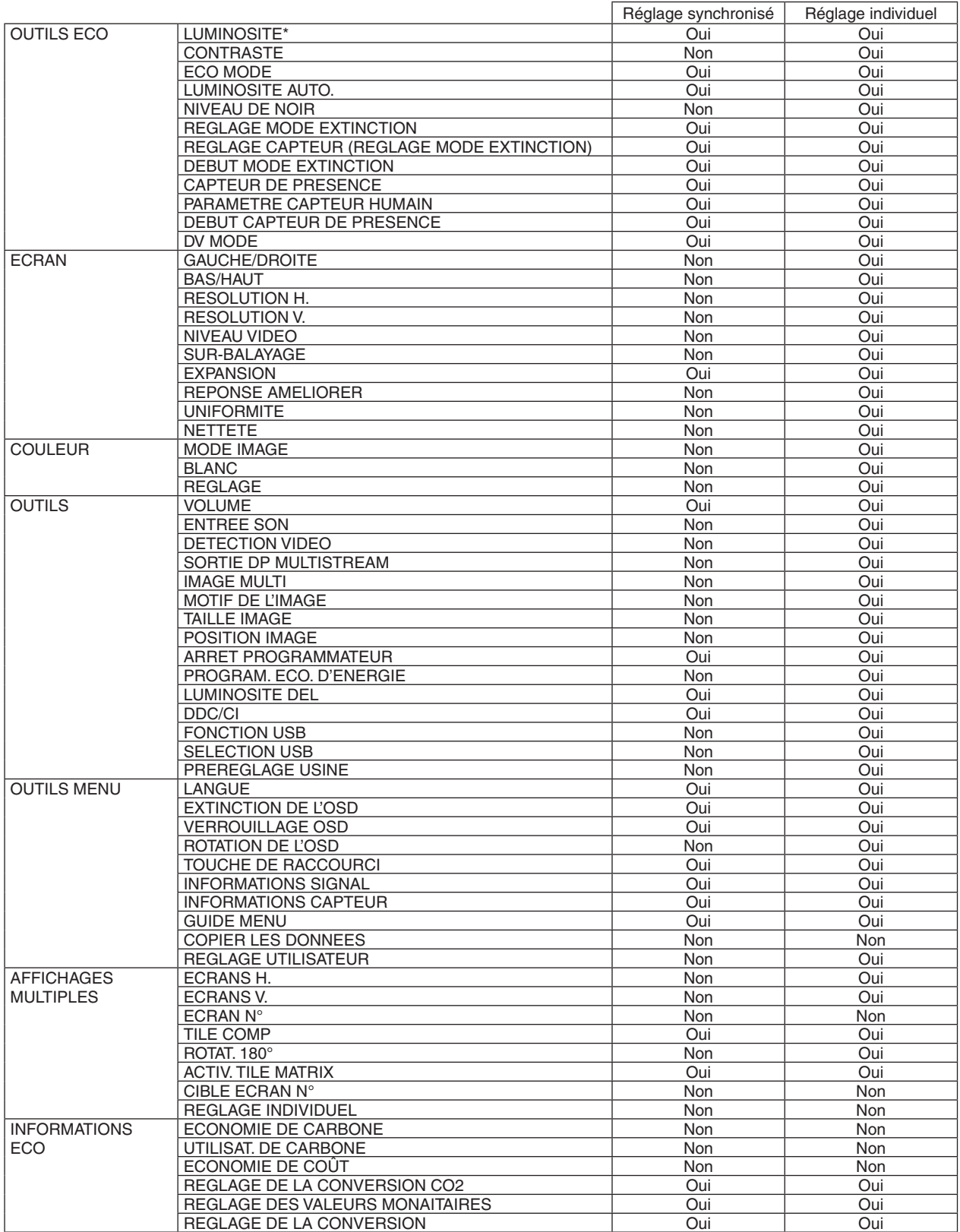

Autres paramètres :

Alimentation (interrupteur CC)

Capteur de luminosité ambiante

Résultat lié au capteur de présence

Sourdine

**REMARQUE :** seuls le détecteur de présence et le capteur de lumière ambiante sont actifs. Ne les recouvrez pas (reportezvous à la [page](#page-15-2) 14).

Après avoir connecté tous les câbles d'alimentation et ControlSync, vérifiez que tout fonctionne correctement en éteignant puis en rallumant le moniteur principal.

N'utilisez pas les connecteurs ControlSync à des fins autres que celles indiquées.

\* Cette valeur n'est pas une valeur de sortie réglée directement. Son réglage est approximatif.

# <span id="page-14-1"></span><span id="page-14-0"></span>**Connexion de plusieurs moniteurs via DisplayPort**

Vous pouvez relier les moniteurs les uns aux autres à l'aide de leurs entrées et sorties DisplayPort. Afin d'utiliser des moniteurs connectés en mode MST (Multi-Stream Transport), l'option SORTIE DP MULTISTREAM doit être définie sur AUTO pour chacun. Modifiez le réglage applicable au dernier moniteur connecté à l'ordinateur. Si les autres moniteurs n'affichent pas d'image, éteignez celui-ci, puis rallumez-le.

Il peut être nécessaire de configurer les ports DisplayPort. Reportez-vous au tableau ci-dessous et effectuez les modifications appropriées.

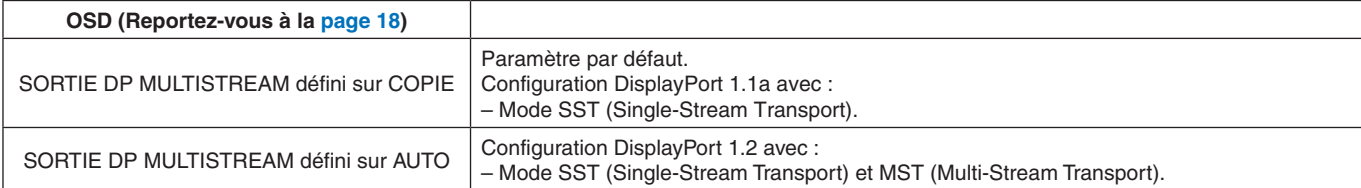

En fonction des réglages de l'adaptateur vidéo de l'ordinateur, il est possible que l'image ne puisse pas être étendue. Reportez-vous aux instructions d'utilisation de celui-ci pour savoir comment ajuster ces mêmes réglages.

**REMARQUE :** utilisez les câbles DisplayPort fournis pour connecter les moniteurs entre eux. Nous vous recommandons vivement d'employer des moniteurs de même modèle. Retirez le cache de la sortie DisplayPort du moniteur.

Contactez le fournisseur de l'adaptateur vidéo pour obtenir des informations détaillées.

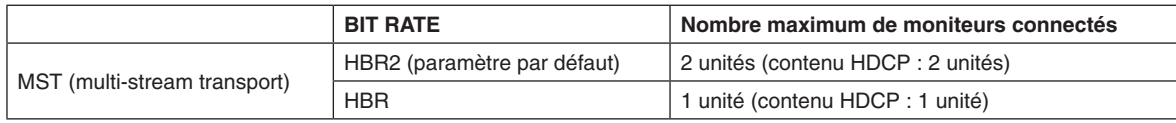

**REMARQUE :** le nombre de moniteurs pouvant être connectés à l'ordinateur, à partir d'un seul port, dépend des fonctionnalités et des réglages de l'adaptateur vidéo.

Reportez-vous aux instructions d'utilisation de ce dernier ou de l'ordinateur.

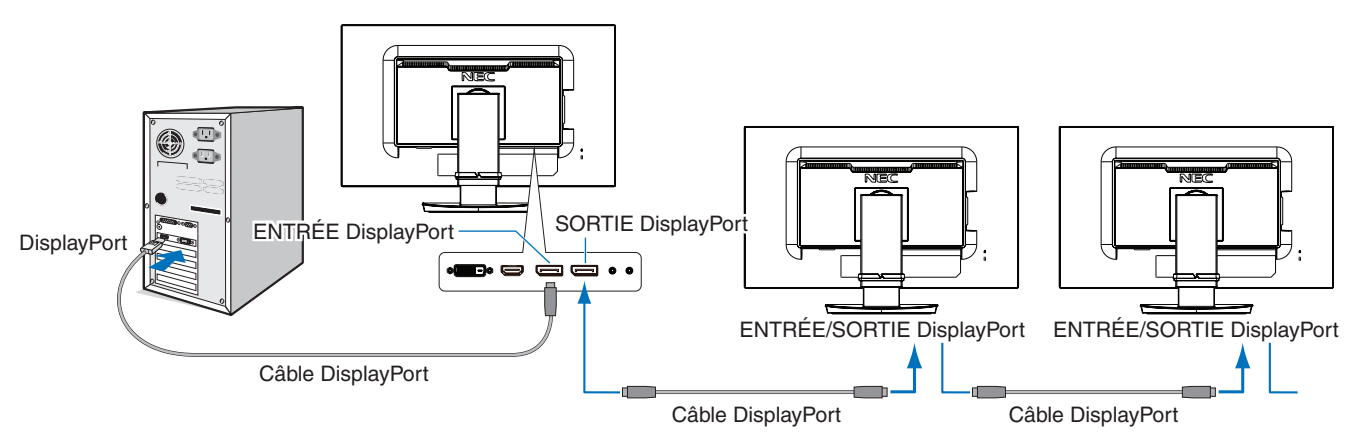

**REMARQUE :** si aucune image ne s'affiche sur le moniteur, suivez les étapes indiquées dans la section **Absence d'image**, puis sélectionnez DP VER "1.1" (voir ci-dessous).

Lorsque l'option MST est sélectionnée, la fonction de gestion de la consommation, à utiliser dans le cadre de la directive ErP, n'est pas exploitable.

## <span id="page-14-2"></span>**Absence d'image**

Si les moniteurs n'affichent pas d'image après la configuration de l'option SORTIE DP MULTISTREAM, suivez les instructions ci-dessous :

- 1. Éteignez l'ordinateur.
- 2. Appuyez sur la touche MENU pour afficher le menu Pas de signal.
- 3. Appuyez sur la touche « » pour afficher le menu ENTREE VIDEO.
- 4. Appuyez sur la touche «  $\wedge$  » ou «  $\vee$  » pour accéder au menu Commutateur DisplayPort.
- 5. Sélectionnez l'option DP VER «1.1» pour activer le paramètre DisplayPort.
- 6. Appuyez sur MENU pour fermer le menu OSD.
- 7. Allumez l'ordinateur.

**REMARQUE :** l'activation des modes MST et SST nécessite de disposer de l'adaptateur vidéo adéquat. Assurez-vous que ce dernier est bien compatible. Reportez-vous aux instructions d'utilisation de celui-ci pour savoir comment ajuster ses réglages.

**REMARQUE :** utilisez les câbles DisplayPort fournis pour connecter les moniteurs entre eux.

#### **Français-13**

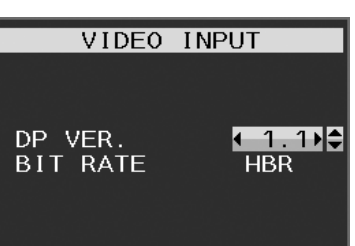

## <span id="page-15-1"></span><span id="page-15-0"></span>**Fonctionnement des touches de commande OSD situées sur l'avant du moniteur :**

<span id="page-15-2"></span>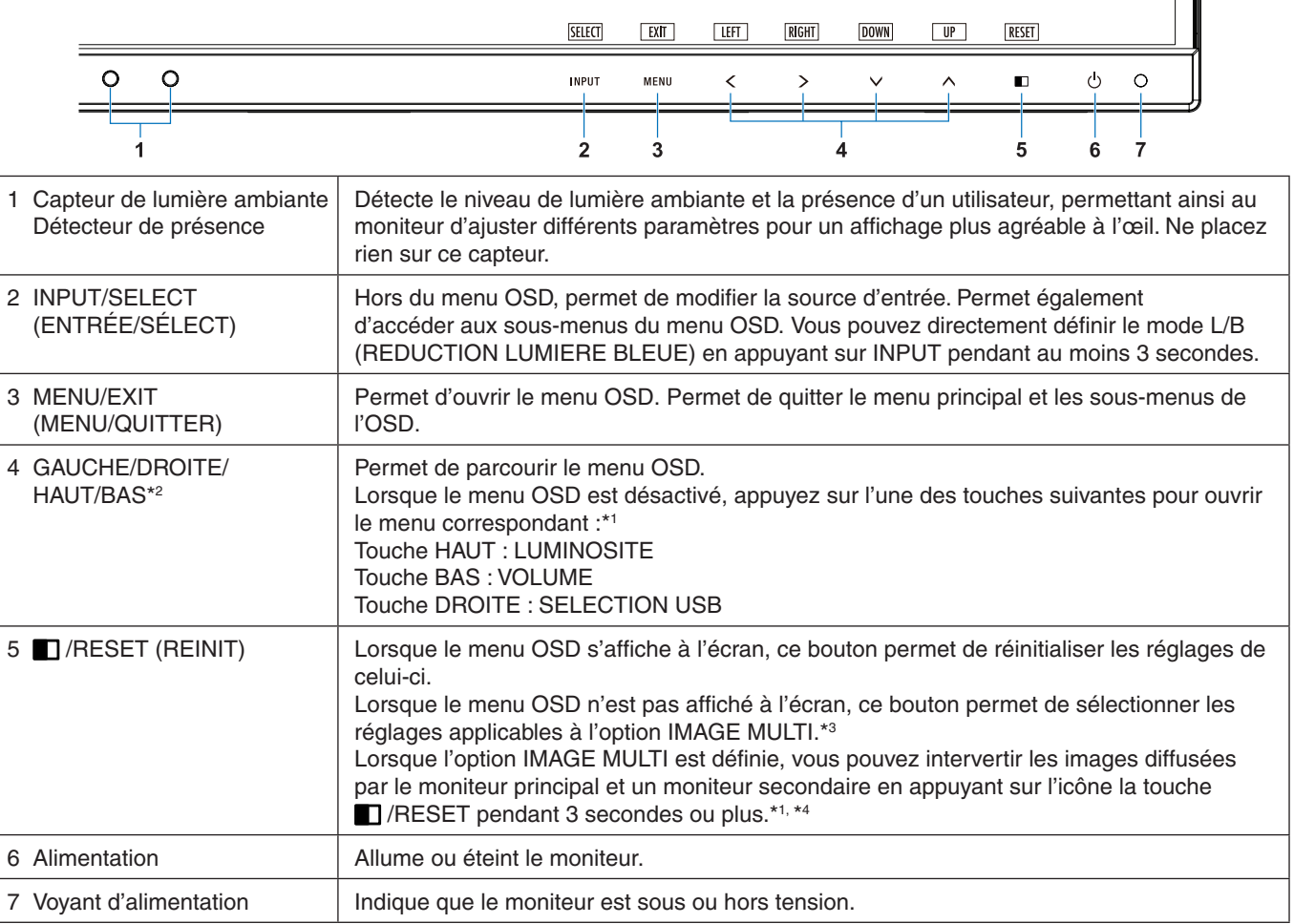

\*1 Lorsque la fonction de TOUCHE DE RACCOURCI est ARRET, cette fonction est désactivée.

\*2 En fonction du réglage ROTATION DE L'OSD, les touches du haut, du bas, de droite et de gauche  $(\langle, \rangle, \vee, \wedge)$  peuvent apparaître différemment (reportez-vous à la [page](#page-21-0) 20).

#### \*3 Menu IMAGE MULTI.

Utilisez la touche GAUCHE/DROITE pour sélectionner un écran prioritaire (réglable). Lorsque l'option IMAGE MULTI est définie sur ARRET, un écran unique s'affiche.

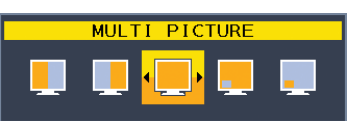

\*4 Vous ne pouvez pas faire passer une image individuelle d'un écran à l'autre, mais seulement des ensembles. L'option ENTREE SON détermine l'état du son.

L'option EXPANSION détermine les attributs liés de chaque entrée.

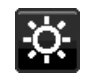

# **OUTILS ÉCO**

## **LUMINOSITE**

Règle la luminosité globale de l'image et du fond de l'écran. Si le ECO MODE est défini sur 1 ou 2, une barre de BILAN CARBONE s'affiche.

## **CONTRASTE**

Règle la luminosité globale de l'image et du fond de l'écran au niveau du signal d'entrée.

**REMARQUE :** les options CONTRASTE et DV MODE peuvent être ajustées pour toutes les commandes de contrôle des couleurs, à l'exception de la commande L/B.

#### **ECO MODE**

Réduit la consommation d'énergie en diminuant le niveau de luminosité.

**ARRET :** la fonction est désactivée.

**1 :** définit la plage variable de la luminosité de 0 % à 70 %.

Ce paramètre peut régler la luminosité sur une plage où l'alimentation est réduite de 10 % par rapport au paramètre de luminosité maximum.

**2 :** définit la plage variable de la luminosité de 0 % à 30 %.

Ce paramètre peut régler la luminosité sur une plage où l'alimentation est réduite de 30 % par rapport au paramètre de luminosité maximum.

Lorsque cette fonction est ACTIVÉE, une barre de BILAN CARBONE s'affiche à côté de la barre de réglage de la luminosité.

**REMARQUE :** cette fonction est désactivée lorsque le DV MODE est défini sur DYNAMIQUE.

Cette fonction est désactivée lorsque le système de contrôle des couleurs est défini sur DICOM SIM. Ce paramètre fonctionne uniquement lorsque l'option IMAGE MULTI est désactivée.

#### **LUMINOSITE AUTO.**

**ARRET :** la fonction est désactivée.

**MARCHE (LUMIÈRE AMBIANTE) :** ajuste automatiquement la luminosité sur le paramètre optimal en détectant le niveau de luminosité de l'environnement\*1 .

\*1 : Pour des informations à propos de la « Luminosité auto », veuillez vous reporter à la [page](#page-34-1) 33.

**REMARQUE :** cette fonction est désactivée lorsque le DV MODE est défini sur DYNAMIQUE. Cette fonction est désactivée lorsque le système de contrôle des couleurs est défini sur DICOM SIM. Ce paramètre fonctionne uniquement lorsque l'option IMAGE MULTI est désactivée.

## **NIVEAU DE NOIR**

Permet d'ajuster le niveau de luminosité du noir lorsque cette couleur est affichée à l'écran.

## <span id="page-16-0"></span>**REGLAGE MODE EXTINCTION**

L'IPM permet au moniteur de passer en mode d'économie d'énergie après une période d'inactivité. Le MODE EXTINCTION offre deux réglages :

**ARRET :** le moniteur passe automatiquement en mode d'économie d'énergie dès que le signal d'entrée est perdu.

**MARCHE :** le moniteur passe automatiquement en mode d'économie d'énergie lorsque la luminosité ambiante passe en dessous du niveau que vous avez défini. Vous pouvez régler ce niveau à l'aide du réglage capteur MODE ARRET. Lorsque le mode d'économie d'énergie est activé, le voyant situé à l'avant du moniteur devient bleu foncé. Pour revenir en mode normal lorsque le moniteur est en mode d'économie d'énergie, appuyez sur n'importe quel bouton situé à l'avant, à l'exception des boutons POWER (ALIM) et INPUT/SELECT.

Lorsque le niveau de luminosité ambiante redevient normal, le moniteur repasse automatiquement en mode normal.

## **REGLAGE CAPTEUR (REGLAGE MODE EXTINCTION)**

Permet de régler le seuil applicable au capteur de lumière ambiante selon le niveau de luminosité détecté, ainsi que d'afficher les résultats actuels liés au capteur.

## **DEBUT (REGLAGE MODE EXTINCTION)**

Permet de régler le temps d'attente applicable au basculement dans un mode de consommation d'énergie plus faible, en cas de faible luminosité.

## <span id="page-17-0"></span>**CAPTEUR DE PRESENCE**

Le capteur est en mesure de détecter le mouvement d'une personne à l'aide de la fonction CAPTEUR DE PRESENCE. Cette dernière offre trois réglages :

#### **ARRET :** la fonction est désactivée.

**1 (ATTENTE) :** si aucune personne n'est détectée pendant une période donnée, le moniteur passe automatiquement en mode de luminosité faible et la consommation d'énergie est réduite. Lorsqu'une personne s'approche du moniteur, celui-ci bascule automatiquement en mode normal. L'option DEBUT permet d'ajuster le délai s'écoulant avant l'initialisation du mode de faible luminosité.

**2 (MODE VEILLE) :** si aucune personne n'est détectée pendant une période donnée, le moniteur passe automatiquement en mode d'économie d'énergie. Lorsqu'une personne s'approche du moniteur, celui-ci quitte le mode d'économie d'énergie.

**REMARQUE :** cette fonction permet de détecter une personne se trouvant à environ 1,5 m du moniteur.

## **REGLAGE CAPTEUR (CAPTEUR DE PRESENCE)**

Permet de définir le seuil applicable au capteur de présence.

Lorsque l'icône de la fonctionnalité de détection de présence est située à droite de la barre de couleur blanche ou de la vague de couleur rouge, aucune personne n'est détectée.

**REMARQUE :** le capteur de présence commence à fonctionner une fois que le menu OSD est fermé.

## <span id="page-17-1"></span>**DEBUT (CAPTEUR DE PRESENCE)**

Permet de régler le délai d'activation du mode de luminosité faible ou d'économie d'énergie lorsque le capteur humain ne détecte aucune présence.

## **DV MODE**

Le Mode Visuel Dynamique vous permet de sélectionner un des paramètres suivants :

**STANDARD** : paramètre par défaut.

**TEXTE :** paramètre qui rend les lettres et lignes nettes ; adapté au traitement Word et aux feuilles de calcul de base. **FILM :** paramètre qui amplifie les tons sombres ; adapté aux films.

**JEUX** : paramètre qui amplifie les tons pleins ; adapté aux jeux qui utilisent des images vivantes et colorées.

**PHOTO** : paramètre qui optimise le contraste ; adapté aux images fixes.

**DYNAMIQUE :** paramètre qui règle la luminosité en détectant les zones noires de l'écran et en les optimisant.

**REMARQUE :** cette fonction est désactivée lorsque le système de contrôle des couleurs est défini sur L/B,

PROGRAMMABLE ou DICOM SIM.

La mention STANDARD fait référence à la conformité à la certification TCO.

Le paramètre DYNAMIQUE fonctionne uniquement lorsque l'option IMAGE MULTI est désactivée.

# **ÉCRAN**

-9

## **GAUCHE/DROITE**

Contrôle la position horizontale de l'image dans la zone d'affichage du LCD. **REMARQUE :** si cette option ne fonctionne pas, réduisez le niveau associé à l'option RESOLUTION H.

#### <span id="page-17-3"></span>**BAS/HAUT**

Contrôle la position verticale de l'image dans la zone d'affichage du LCD. **REMARQUE :** si cette option ne fonctionne pas, réduisez le niveau associé à l'option RESOLUTION V.

## <span id="page-17-2"></span>**RESOLUTION H.**

Règle la taille horizontale par l'augmentation ou la diminution de la résolution. Appuyez sur le bouton « DROITE » pour réduire la largeur de l'image à l'écran. Appuyez sur le bouton « GAUCHE » pour agrandir la largeur de l'image à l'écran.

#### **RESOLUTION V.**

Règle la taille verticale par l'augmentation ou la diminution de la résolution. Appuyez sur le bouton « DROITE » pour réduire la hauteur de l'image à l'écran. Appuyez sur le bouton « GAUCHE » pour agrandir la hauteur de l'image à l'écran.

#### **NIVEAU VIDEO (entrée HDMI uniquement)**

**NORMAL :** réglage permettant une utilisation avec un ordinateur, ainsi que d'afficher tous les signaux d'entrée (0-255). **ETEND. :** réglage permettant une utilisation avec un équipement audiovisuel, ainsi que d'étendre les signaux d'entrée des étapes (16-235 à 0-255).

## **SUR-BALAYAGE (entrée HDMI uniquement)**

Certains formats vidéo peuvent nécessiter différents modes de numérisation pour un meilleur affichage de l'image. **MARCHE :** la taille de l'image est supérieure à la taille pouvant être affichée. Le bord de l'image apparaît coupé. L'écran affiche environ 95 % de l'image.

**ARRET :** la taille de l'image reste dans la zone d'affichage. L'écran affiche toute l'image.

#### <span id="page-18-0"></span>**EXPANSION**

Règle la méthode du Zoom.

**COMPLET :** la taille de l'image est agrandie au plein écran, quelle que soit la résolution.

**FORMAT :** l'image est agrandie sans modifier le rapport du format.

**ARRET :** L'image n'est pas agrandie.

**REMARQUE :** le réglage COMPLET ne fonctionne que lorsque le menu IMAGE MULTI est désactivé.

### **REPONSE AMELIORER**

Active ou désactive la fonction REPONSE AMELIORER. La fonction REPONSE AMELIORER peut réduire le flou qui affecte certaines images animées.

#### **UNIFORMITE**

Cette fonction pallie électroniquement aux légers décalages dans l'uniformité du blanc et des couleurs qui peuvent se produire dans la zone d'affichage à l'écran. Ces décalages sont caractéristiques de la technologie de l'écran LCD. Cette fonction ravive la couleur et lisse l'uniformité de la luminance de l'affichage.

**REMARQUE :** l'utilisation de la fonction UNIFORMITE réduit la luminosité crête de l'écran. Si la luminosité est prioritaire sur les résultats d'uniformité de l'affichage, la fonction doit être désactivée. Le réglage « MARCHE » produit un meilleur effet, mais peut réduire le RAPPORT DE CONTRASTE.

#### **NETTETE**

**Couleur**

Permet de régler la netteté de l'image.

#### **MODE IMAGE**

Permet de sélectionner le mode Image qui convient le mieux au type de contenu affiché. Vous avez le choix entre 5 types. Consultez la section « Utilisation de la fonction MODE IMAGE » ([page](#page-25-1) 24) pour de plus amples informations.

#### **BLANC**

Permet de définir la température de couleur sur l'option NATIVE, ou d'augmenter ou de diminuer la valeur associée à ce réglage. Une température des couleurs basse confère une teinte rougeâtre à l'écran alors qu'une température plus élevée lui confère une teinte bleuâtre. NATIVE est la température de couleur par défaut de l'écran LCD. 6 500 K est la valeur conseillée pour le graphisme et 5 000 K pour l'impression.

**REMARQUE :** ce réglage est automatiquement défini sur NATIVE lorsque le niveau de blanc est inférieur à 3 000 K.

#### **REGLAGE**

**BLANC (Balance des blancs) :** pour modifier le niveau de blanc, vous pouvez ajuster les niveaux R/V/B applicables au point blanc. Pour ce faire, la température de couleur doit être définie sur PERSO.

TEINTE : permet de régler la teinte de chaque couleur<sup>\*1</sup>. La couleur est directement modifiée à l'écran et les barres de couleur du menu affichent l'amplitude de la modification.

**CORRECTION :** règle la luminosité de chaque couleur\*1 . Appuyez sur la touche de « DROITE » pour l'augmenter.

SATURATION : règle la profondeur de chaque couleur<sup>\*1</sup>. Appuyez sur la touche de « DROITE » pour l'augmenter.

\*1 : ROUGE, JAUNE, VERT, CYAN, BLEU et MAGENTA.

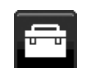

## **Outils**

## **VOLUME**

Contrôle le volume des haut-parleurs ou des écouteurs. Pour mettre les haut-parleurs en sourdine, appuyez sur la touche  $\blacksquare$  /RESET (REINIT).

## **ENTREE SON**

Permet de sélectionner une source d'entrée.

Lorsque l'option IMAGE MULTI est désactivée :

Le mode ENTREE SON, HDMI, DISPLAYPORT ou USB-C peut être sélectionné.

Lorsque l'option IMAGE MULTI est définie sur GAUCHE ou DROITE :

**GAUCHE :** le son associé au signal vidéo gauche (HDMI, DISPLAYPORT ou USB-C uniquement) est diffusé. **DROITE :** le son associé au signal vidéo droit (HDMI, DISPLAYPORT ou USB-C uniquement) est diffusé.

**ENTREE AUDIO :** le son est diffusé à partir de la prise d'entrée audio située à l'arrière du moniteur.

Lorsque l'option IMAGE MULTI est définie sur PRINC. ou SECOND. :

**PRINC. :** le son associé au signal vidéo principal (HDMI, DISPLAYPORT ou USB-C uniquement) est diffusé.

**SECOND. :** le son associé au signal vidéo secondaire (HDMI, DISPLAYPORT ou USB-C uniquement) est diffusé.

**ENTREE AUDIO :** le son est diffusé à partir de la prise d'entrée audio située à l'arrière du moniteur.

**REMARQUE :** en mode Écran divisé, le réglage ENTREE SON peut modifier le signal d'entrée audio transmis via les haut-parleurs intégrés.

## **DETECTION VIDEO**

Sélectionne la méthode de détection de la vidéo lorsque plusieurs entrées vidéo se trouvent connectées.

**PREM. :** si aucun signal n'est détecté, le moniteur tente d'en détecter un au niveau des autres ports d'entrée vidéo. Si le signal vidéo est présent au niveau d'un autre port, un basculement automatique s'effectue entre le port d'entrée vidéo et la source vidéo détectée. Aucune autre recherche de signal n'est lancée tant que la source vidéo actuelle est active.

**AUCUN :** la détection de signal n'est pas activée.

**DERN.:** lorsqu'une nouvelle source vidéo est connectée, le moniteur bascule automatiquement sur celle-ci. Si aucun signal n'est détecté, le moniteur tente d'en détecter un au niveau des autres ports d'entrée vidéo. Si le signal vidéo est présent au niveau d'un autre port, un basculement automatique s'effectue entre le port d'entrée vidéo et la source vidéo détectée.

## <span id="page-19-0"></span>**SORTIE DP MULTISTREAM**

Permet de sélectionner le mode DisplayPort.

**COPIE :** permet un affichage en mode SST (single-stream transport). Il s'agit de l'option sélectionnée par défaut.

**AUTO :** permet un affichage en mode SST (single-stream transport) ou MST (multi-stream transport). L'option AUTO doit être sélectionnée lors de l'utilisation du mode MST (multi-stream Transport)\*.

Si plusieurs moniteurs sont configurés en mode SST (single-stream transport), une image différente s'affiche sur chacun d'eux.

**REMARQUE :** si aucune image ne s'affiche sur le moniteur, reportez-vous à la section **Connexion de plusieurs moniteurs via DisplayPort** (voir [page](#page-14-1) 13).

\* : l'activation des modes MST (Multi-Stream Transport) et SST (Single-Stream Transport) nécessite de disposer d'un adaptateur vidéo compatible. Reportez-vous aux instructions d'utilisation de ce dernier ou de l'ordinateur.

## <span id="page-19-1"></span>**IMAGE MULTI**

Permet d'activer la fonction IMAGE MULTI et de sélectionner l'écran prioritaire (réglable).

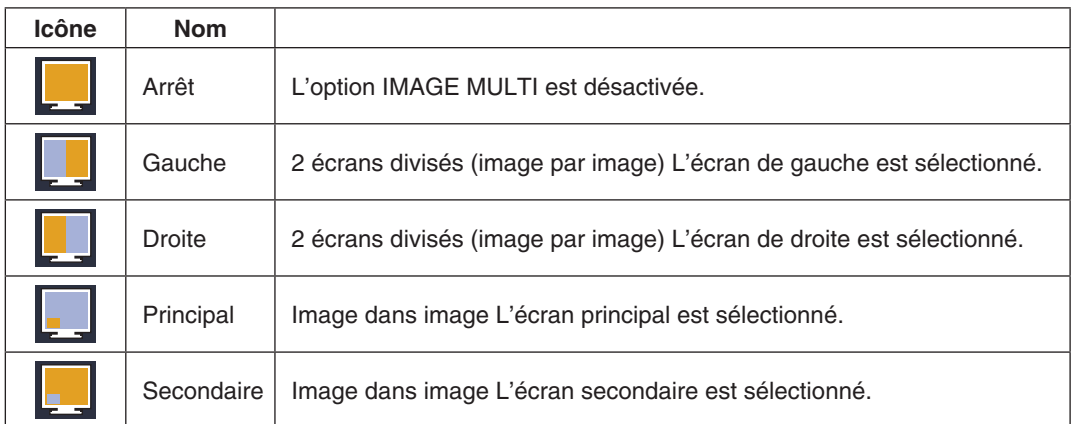

**REMARQUE :** lorsque l'option Gauche, Droite, Principal ou Secondaire est choisie, seul le moniteur sélectionné peut être réglé.

## <span id="page-20-0"></span>**MOTIF DE L'IMAGE**

Lorsque l'option Gauche ou Droite est choisie en mode IMAGE MULTI, la taille de l'image peut être sélectionnée.

**AUTO :** permet d'afficher 2 écrans en fonction des paramètres RESOLUTION D'ENTREE et EXPANSION associés à l'écran principal (réglable) sélectionné en mode MULTI-IMAGE.

**CENTRE :** permet de diviser 2 écrans à partir du centre, de manière égale.

Lorsque l'option Principal ou Secondaire est choisie en mode IMAGE MULTI, la position du moniteur secondaire peut être sélectionnée.

**GAUCHE :** la position de départ applicable au moniteur secondaire est la partie inférieure gauche.

**DROITE :** la position de départ applicable au moniteur secondaire est la partie inférieure droite.

#### **TAILLE IMAGE**

Permet, en mode PiP, de sélectionner la taille de l'image secondaire (PETIT, MOYEN, GRAND).

#### **POSITION IMAGE**

Permet de déterminer l'endroit où l'image incrustée s'affiche sur l'écran.

Appuyez sur la touche SELECT pour accéder au mode POSITION IMAGE (**Figure 1**).

Les touches GAUCHE, DROITE, HAUT et BAS permettent de contrôler la position verticale et horizontale de l'écran

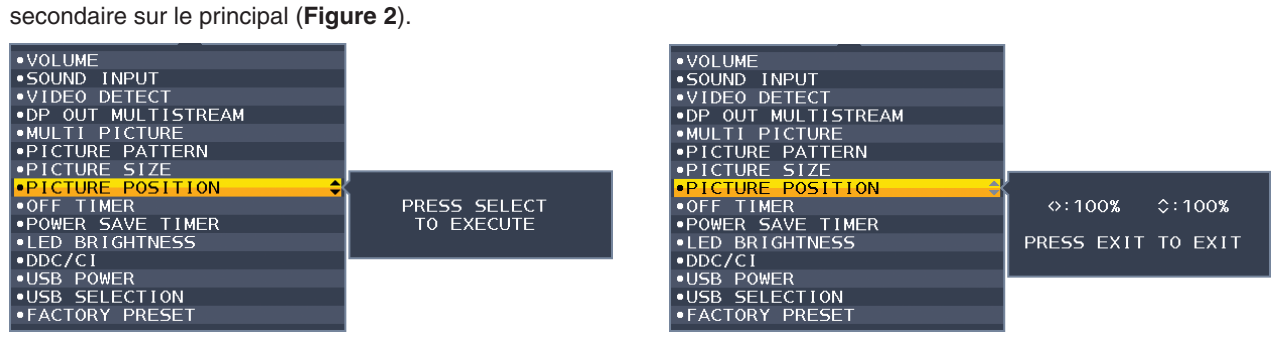

**Figure 1 Figure 2**

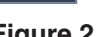

#### **ARRET PROGRAMMATEUR**

Le moniteur s'éteint automatiquement après un délai d'inactivité configurable. Avant la mise hors tension, un message s'affiche à l'écran et vous demande si vous souhaitez retarder l'extinction de 60 minutes. Appuyez sur une touche de l'OSD pour la retarder.

#### **PROGRAM. ECO. D'ENERGIE**

La fonctionnalité PROGRAM. ECO. D'ENERGIE permet l'arrêt automatique du moniteur si celui-ci reste en mode d'économie d'énergie pendant 2 heures.

## **LUMINOSITE DEL**

Permet de régler la luminosité du voyant bleu.

#### **DDC/CI**

Permet d'activer ou de désactiver la fonction DDC/CI.

#### **FONCTION USB**

Permet de choisir la méthode de chargement USB (type A ou C) en fonction de l'état d'alimentation du moniteur.

**AUTO :** une alimentation est fournie via le port USB descendant, en fonction de l'état du moniteur.

**MARCHE :** une alimentation est fournie en continu via le port USB descendant, même en mode d'économie d'énergie ou lorsque l'ordinateur n'est pas alimenté.

**ARRET :** toutes les fonctions USB (y compris le signal vidéo USB de type C) sont désactivées.

**REMARQUE :** la consommation d'énergie dépend des appareils USB connectés, même lorsque le moniteur n'est pas sous tension.

#### **SELECTION USB**

Cette option permet de modifier les ports USB entrants (USB ou USB-C) associés à l'entrée actuelle. Lorsque vous connectez un ordinateur à chacun des ports montants, vous pouvez utiliser les ports USB descendants du moniteur pour sélectionner ce paramètre pour le signal d'entrée.

Vous pouvez modifier l'écran actif et la combinaison des ports USB montants grâce au bouton ENTREE (reportezvous à la [page](#page-15-1) 14).

Lorsque vous utilisez un seul port montant, le port par défaut est le port montant utilisé pour la connexion.

**REMARQUE :** pour éviter toute perte de données, avant de modifier les ports USB montants, vérifiez qu'aucun périphérique de stockage USB n'est utilisé par le système d'exploitation de l'ordinateur relié au port USB montant.

#### **PREREGLAGE USINE**

Le fait de sélectionner l'option Préréglage usine vous permet de réinitialiser toutes les commandes OSD par défaut, à l'exception des paramètres LANGUE, VERROUILLAGE OSD, ainsi que ceux relatifs à l'affichage multiple. Appuyez sur la touche  $\blacksquare$  /RESET (REINIT) pour réinitialiser les paramètres individuels.

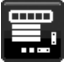

## **Outils du MENU**

## **LANGUE**

Permet de sélectionner la langue de l'OSD.

## **EXTINCTION DE L'OSD**

Le menu OSD reste à l'écran aussi longtemps qu'il sera utilisé. Vous pouvez définir la durée d'attente s'écoulant entre la dernière pression de touche et la désactivation du menu OSD. Les durées prédéfinies s'échelonnent de 10 à 120 secondes, à raison d'incréments de 5 secondes.

## **VERROUILLAGE OSD**

Cette commande bloque totalement l'accès à toutes les fonctions des commandes OSD sauf la luminosité, le contraste et le volume.

Pour activer la fonction VERROUILLAGE OSD, accédez au menu OSD, sélectionnez VERROUILLAGE OSD, puis appuyez simultanément sur SELECT et la touche DROITE. Pour la désactiver, appuyez simultanément sur SELECT et la touche GAUCHE.

#### <span id="page-21-0"></span>**ROTATION DE L'OSD**

Cette option permet de modifier l'orientation du menu OSD. Choisissez la plus appropriée à votre écran.

**REMARQUE :** activez la fonction GUIDE MENU pour afficher le guide des touches.

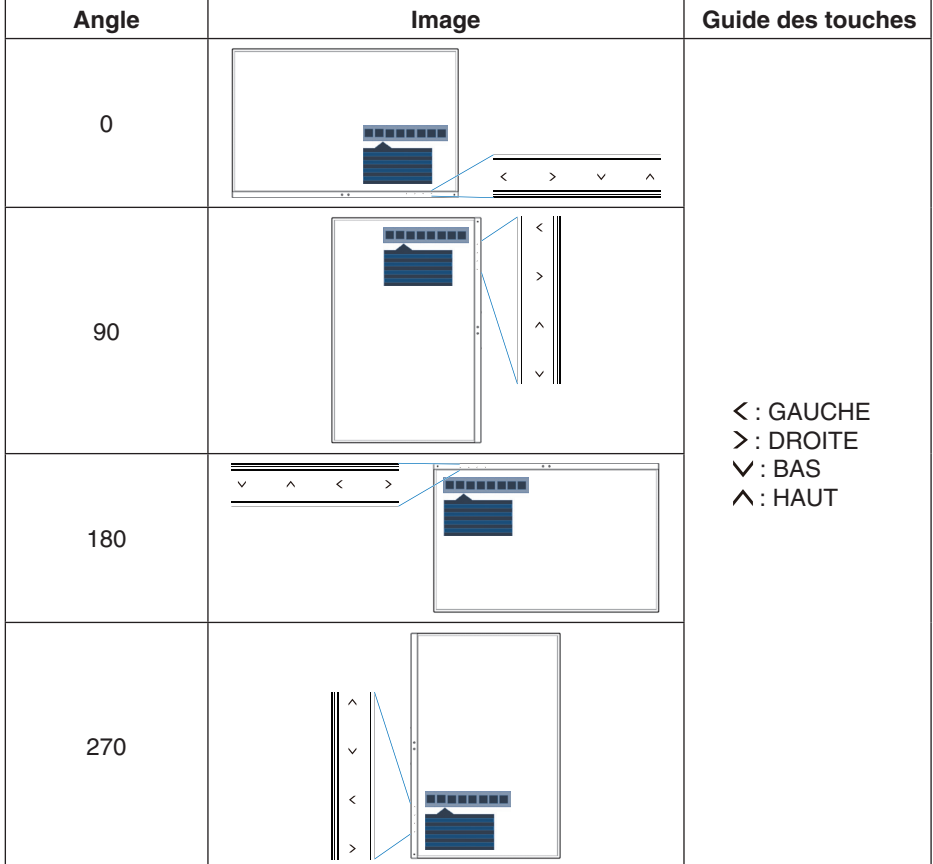

## **TOUCHE DE RACCOURCI**

Lorsqu'elle est activée, les options LUMINOSITE, VOLUME, SELECTION USB et IMAGE MULTI peuvent être ajustées sans accéder au menu OSD.

#### **MARCHE :**

**LUMINOSITE :** appuyez sur la touche HAUT pour accéder au sous-menu de réglage de la luminosité. **VOLUME :** appuyez sur la touche BAS pour accéder au sous-menu de réglage du volume.

**SELECTION USB :** appuyez sur la touche DROITE pour accéder au sous-menu SELECTION USB.

IMAGE MULTI : appuyez sur l'icône la touche  $\blacksquare$ /RESET pour accéder au sous-menu SELECTION USB. Lorsque le mode IMAGE MULTI est configuré en fonction, vous pouvez passer de l'écran principal à l'écran secondaire en appuyant sur l'icône la touche | /RESET pendant 3 secondes ou plus.

ARRET : la fonction TOUCHE DE RACCOURCI pour les touches **[4]** /RESET, GAUCHE/DROITE et BAS/HAUT est désactivée.

#### **INFORMATIONS SIGNAL**

Si vous sélectionnez « MARCHE », le moniteur affiche le MENU D'ENTREE VIDEO une fois le port d'entrée modifié. Si vous sélectionnez « ARRET », le moniteur n'affiche pas le MENU D'ENTREE VIDEO une fois le port d'entrée modifié.

#### <span id="page-22-1"></span>**INFORMATIONS CAPTEUR**

Si l'option MARCHE est sélectionnée, le message « DETECTEUR DE PRESENCE ACTIF » s'affiche. Si l'option ARRET est sélectionnée, le message « DETECTEUR DE PRESENCE ACTIF » ne s'affiche pas.

#### **GUIDE MENU**

Si vous sélectionnez l'option ACTIVE, le guide des touches apparaît à l'écran lors de l'accès au menu OSD.

#### <span id="page-22-0"></span>**COPIER LES DONNEES**

Pour copier des données du moniteur principal sur les sous-moniteurs, sélectionnez COPIER LES DONNEES et touchez SELECT. Le message « EN COURS... » s'affiche à l'écran.

**REMARQUE :** cette fonction est conçue uniquement pour le moniteur principal dans ControlSync. Tous les paramètres indiqués dans le tableau ControlSync ([page](#page-13-0) 12) sont alors copiés du moniteur principal vers les sous-moniteurs.

#### **REGLAGE UTILISATEUR**

Stocke les paramètres actuels pour une récupération facile.

**Pour enregistrer les paramètres actuels :** appuyez sur SELECT. Si un message d'avertissement s'affiche, appuyez sur RESET. Les paramètres actuels sont alors enregistrés.

**Pour restaurer les paramètres :** maintenez la touche MENU enfoncée pendant 3 secondes ou plus, lorsque le menu OSD est désactivé.

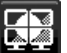

## **AFFICHAGES MULTIPLES**

#### **ECRANS H**

Permet de sélectionner le nombre d'écrans orientés horizontalement.

#### **ECRANS V**

Permet de sélectionner le nombre d'écrans orientés verticalement.

#### <span id="page-22-2"></span>**ECRAN N°**

Cette fonction permet l'expansion des images sur plusieurs écrans, mais est également utilisée lors du réglage individuel d'un moniteur.

Expansion d'une image sur plusieurs écrans :

Pour attribuer un numéro à chaque moniteur, reportez-vous à la section **[Exemple d'installation et numéro des](#page-23-0)  [moniteurs](#page-23-0)**. Lorsque les paramètres ECRANS H. et ECRANS V. sont configurés, un schéma d'installation s'affiche sous le menu OSD. Lorsque vous attribuez un numéro à un moniteur, installez ce dernier à l'endroit indiqué sur le schéma (en noir).

Réglage d'un moniteur secondaire à partir du moniteur principal, à l'aide de la fonction REGLAGE INDIVIDUEL : Cette fonction permet de régler un moniteur secondaire à partir d'un moniteur principal. Elle s'avère particulièrement utile lorsque le moniteur secondaire se trouve hors de portée.

Veillez à attribuer un numéro unique à chaque moniteur si vous souhaitez pouvoir régler chacun d'eux de manière individuelle. Si un même numéro est attribué à plusieurs écrans, ces derniers peuvent être contrôlés simultanément.

**REMARQUE :** un moniteur principal doit être connecté uniquement via le port de sortie ControlSync. N'utilisez pas le port d'entrée ControlSync. Pour en savoir plus au sujet des moniteurs secondaires et du moniteur principal, reportez-vous à la section ControlSync ([page](#page-12-1) 11).

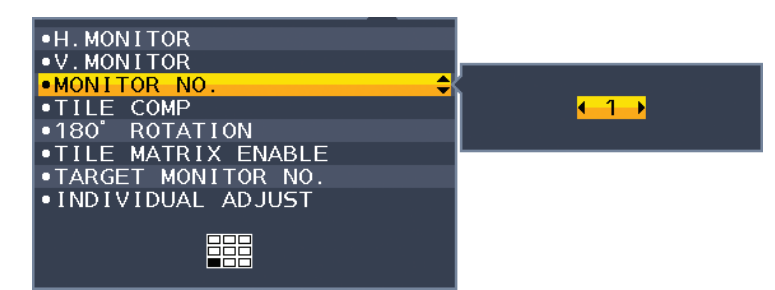

Attribuez le numéro 1 au moniteur principal, puis configurez les autres (les moniteurs secondaires) en suivant l'ordre indiqué ci-dessous.

<span id="page-23-0"></span>Exemple d'installation et numéro des moniteurs

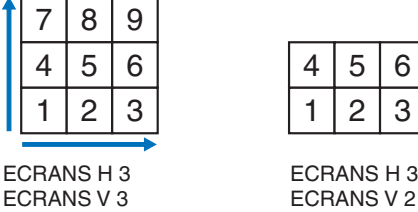

#### <span id="page-23-1"></span>**TILE COMP**

Combinée à la fonction TILE MATRIX, la fonction TILE COMP permet de compenser la largeur du cadre des moniteurs, pour une meilleure qualité d'affichage.

Effet de la fonction TILE COMP avec 4 moniteurs (la zone noire représente le cadre des moniteurs) :

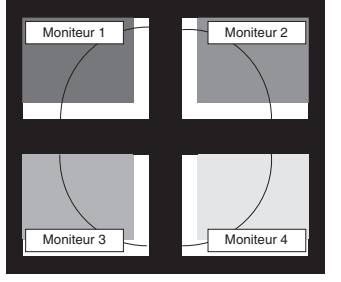

Fonction TILE COMP désactivée Fonction TILE COMP activée

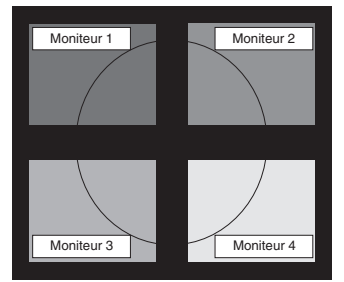

## **ROTAT. 180°**

Cette fonction permet de faire pivoter l'image.

**REMARQUE :** lors de l'installation de moniteurs sur deux niveaux, il se peut que l'image des moniteurs du niveau supérieur soit inversée.

> Ce mode de configuration permet de minimiser la distance entre les moniteurs des niveaux inférieur et supérieur.

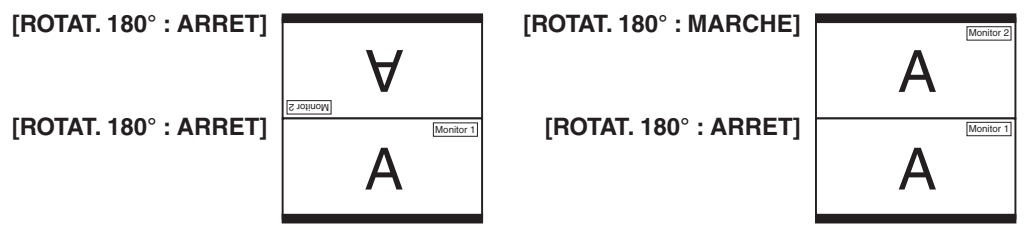

#### **ACTIV. TILE MATRIX**

Permet d'afficher une seule image sur plusieurs écrans. Cette fonction peut être utilisée avec 9 moniteurs maximum (3 verticalement sur 3 horizontalement). Elle nécessite que le signal de sortie du PC soit transmis à chaque moniteur par un amplificateur de distribution.

#### **N° ECRAN CIBLE**

Permet d'accéder au menu OSD d'un moniteur secondaire à l'aide des touches de commande du moniteur principal. Permet d'affi cher le numéro de moniteur secondaire défi ni dans le menu ECRAN N°. Si vous appuyez sur la touche INPUT/SELECT, le numéro des moniteurs s'affi che sur chacun d'eux.

#### <span id="page-24-0"></span>**REGLAGE INDIVIDUEL**

**MARCHE :** permet de contrôler un moniteur secondaire par le biais du moniteur principal.

Lorsque cette option est activée, les opérations effectuées sur le moniteur principal sont reproduites dans le menu OSD du sous-moniteur.

Pour désactiver l'option REGLAGE INDIVIDUEL, appuyez simultanément sur les touches SELECT et EXIT.

**REMARQUE :** connectez les moniteurs à l'aide d'un câble ControlSync.

# **Informations ÉCO**

**ECONOMIE DE CARBONE :** affiche les économies de carbone estimées en kg.

**UTILISAT. DE CARBONE :** permet d'afficher les informations liées à l'utilisation de carbone estimée, en kilogrammes. Il s'agit d'une estimation arithmétique, et non d'une mesure réelle.

**ECONOMIE DE COÛT :** affiche les économies sur le coût de l'électricité.

**REGLAGE DE LA CONVERSION CO2 :** ajuste le facteur carbone dans le calcul des économies en carbone. Le paramètre initial est basé sur l'OCDE (Édition 2008).

**REGLAGE DES VALEURS MONAITAIRES :** affiche le prix de l'électricité en 6 devises différentes.

**REGLAGE DE LA CONVERSION :** affiche l'économie sur le coût de l'électricité en kW/heure (USD est le paramètre par défaut).

**REMARQUE** : le paramètre initial de ce modèle est « Devise = US\$ » et le réglage de la conversion = 0,11 \$. Ce paramètre peut être modifié avec le menu Information ECO.

Pour utiliser le paramètre Français, consultez les étapes ci-dessous :

- 1. Appuyez sur la touche Menu et sélectionnez le menu Informations ECO avec la touche GAUCHE ou DROITE.
- 2. Sélectionnez le REGLAGE DES VALEURS MONAITAIRES en appuyant sur la touche « HAUT » ou « BAS ».
- 3. La devise en France est l'Euro  $(\epsilon)$ . Vous pouvez ajuster le réglage des valeurs monétaires sur l'icône de l'Euro (€) au lieu du dollar US (\$) en appuyant sur la touche GAUCHE ou DROITE dans le paramètre actuel.
- 4. Sélectionnez le REGLAGE DE LA CONVERSION en appuyant sur la touche<sup>\*</sup> « HAUT » ou « BAS ».
- 5. Ajustez le REGLAGE DE LA CONVERSION en appuyant sur la touche « GAUCHE » ou « DROITE ».
- \* Le paramètre initial « Euro  $(\epsilon)$  » est basé sur les données de l'OCDE pour l'Allemagne (édition 2007).

Consultez les tarifs de l'électricité en France ou les données de l'OCDE pour ce pays. Selon l'édition 2007, la valeur française équivalait à  $0,12 \in$ .

## **Informations**

Cette section permet d'obtenir des informations sur la résolution actuelle et les caractéristiques techniques, comme le nom du modèle et les numéros de série.

## **Avertissements de l'OSD**

Les menus d'avertissement OSD disparaissent si EXIT est sélectionné.

**PAS DE SIGNAL :** cette fonction vous avertit lorsqu'aucun signal horizontal ou vertical de synchronisation n'est présent. Après la mise sous tension ou en cas de changement du signal d'entrée, la fenêtre **Pas de signal** s'affiche.

**HORS LIMITE :** cette fonction vous renseigne sur la résolution optimisée et le taux de rafraîchissement. Après la mise sous tension ou bien si le signal d'entrée change, ou encore si le signal vidéo ne présente pas de calage approprié, le menu **Hors limite** apparaît.

# <span id="page-25-1"></span><span id="page-25-0"></span>**Utilisation de la fonction MODE IMAGE**

Choisissez le Mode Image qui convient le mieux au type de contenu affiché.

- Il existe plusieurs types de mode d'image (FULL (PLEIN), sRGB, Blue Light bas, DICOM SIM., PROGRAMMABLE).
- Chaque MODE IMAGE inclut les paramètres BLANC, TEINTE, CORRECTION et SATURATION.

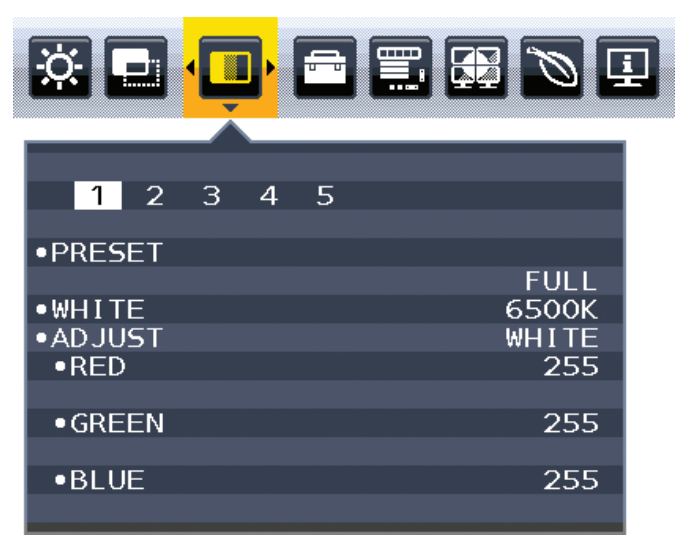

#### **Type de PRÉRÉGLAGE**

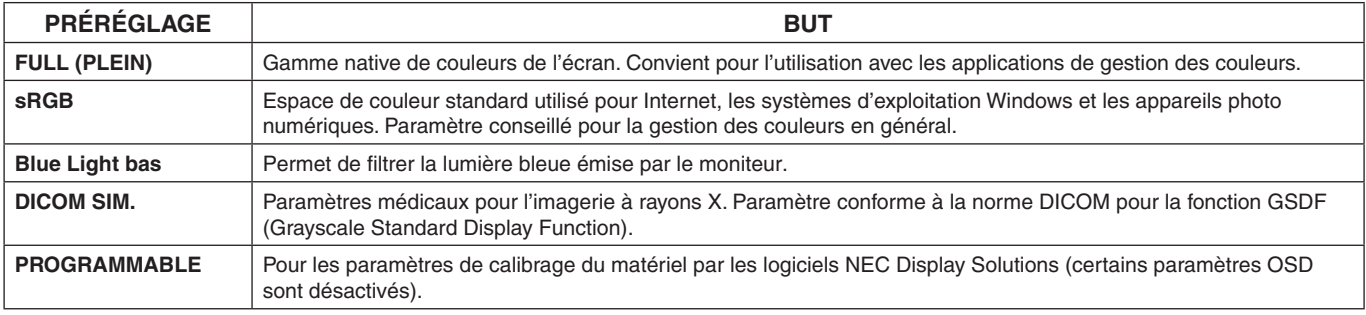

# <span id="page-26-1"></span><span id="page-26-0"></span>**Spécifications**

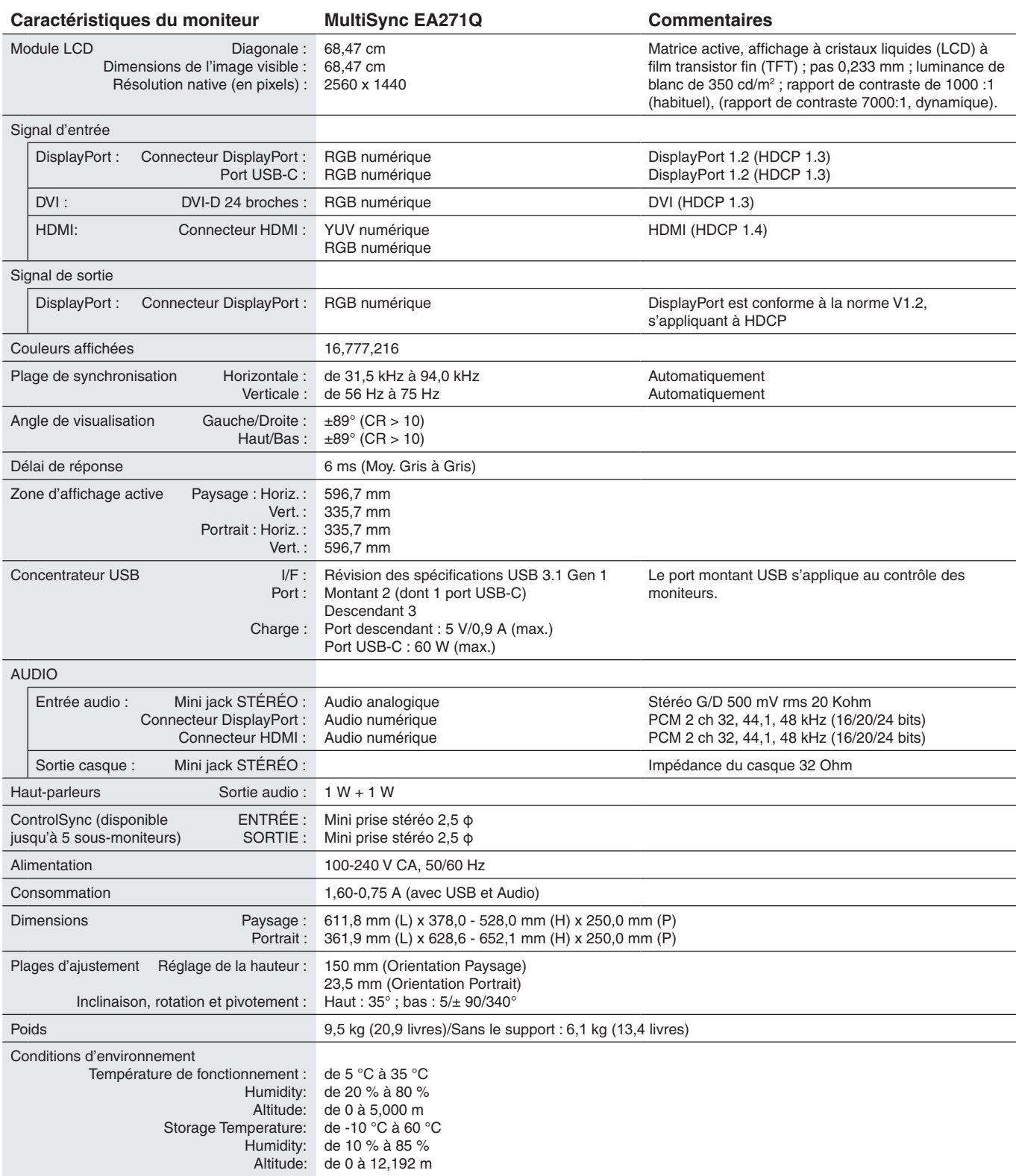

**REMARQUE :** les caractéristiques techniques peuvent faire l'objet de modifications sans préavis.

## **Résolutions prises en charge**

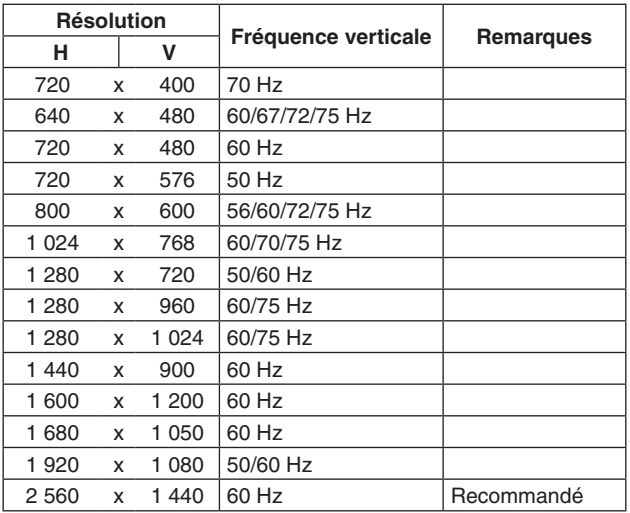

**REMARQUE :** si la résolution choisie n'est pas la résolution native du moniteur, l'image est étirée horizontalement ou verticalement afin de l'afficher en mode plein écran. Ceci est normal avec les écrans plats.

# <span id="page-28-0"></span>**Caractéristiques**

**Technologie USB type C avec alimentation :** compatible avec les entrées vidéo et audio, cette technologie permet d'alimenter les appareils connectés par le biais d'un seul câble, ce qui assure flexibilité et encombrement minimal.

**Cadre à 3 bords ultra fins :** permet de réduire l'écart entre écrans adjacents tout en profitant d'une solution élégante.

**Support ergonomique :** ce support est synonyme de flexibilité d'affichage grâce à ses options de réglage vertical sur 150 mm, d'inclinaison de 5 à 35 degrés, de rotation horizontale à 170 degrés, à sa fonction de gestion de câbles et à une taille compacte. La partie supérieure du moniteur peut être installée de sorte à toucher la base du support si nécessaire.

**Fonctions ErgoDesign :** permettent d'améliorer l'environnement de travail, de protéger la santé de l'utilisateur et de réaliser des économies. Celles-ci peuvent comprendre des commandes OSD d'ajustement rapide des images et de réduction des émissions.

**Système de fixation VESA :** permet de fixer un moniteur MultiSync sur tout support ou bras de montage VESA tiers.

**Rotation OSD :** cette option permet d'optimiser les performances lorsque le moniteur est pivoté (entre 90 et 270°) ou tourné à 180°.

**Sortie DisplayPort :** une telle sortie permet de connecter plusieurs moniteurs, facilement et sans avoir à employer de nombreux câbles.

**Plug and Play :** la solution Microsoft® avec le système d'exploitation Windows® facilite la configuration et l'installation en obtenant les données techniques du moniteur (comme le format et les résolutions d'écran acceptés), optimisant ainsi automatiquement les performances d'affichage.

**Concentrateur USB 3.1 Gen.1 :** ce dispositif permet de profiter de vitesses de transfert de données très rapides, ainsi que de procéder à un chargement par USB. Pour obtenir des informations supplémentaires, reportez-vous à la [page](#page-8-0) 7.

**Mode Picture By Picture/Picture In Picture :** avec le mode Picture By Picture, deux sources d'entrée différentes peuvent être diffusées simultanément et côte à côte. Avec le mode Picture In Picture, une petite est intégrée au sein d'une plus grande.

**Étalonnage matériel :** permet d'ajuster la luminosité, les couleurs et la courbe gamma.

**Contrôle de moniteur USB :** vous permet de régler chaque élément via le logiciel d'application avec la connexion d'un câble USB.

**Contrôle des couleurs sur 6 axes :** en plus du rouge, du vert et du bleu, le cyan, le magenta et le jaune peuvent être ajustées afin d'assurer une meilleure reproduction des couleurs.

**UNIFORMITE :** cette fonction permet de remédier aux légères variations du niveau de blanc pouvant potentiellement se produire, ainsi que d'optimiser la couleur et d'uniformiser la luminosité.

**Capteurs de présence/de lumière ambiante :** permettent de contrôler la luminosité en fonction de la présence d'un utilisateur et de la lumière ambiante, afin d'optimiser la consommation d'énergie.

**REPONSE AMELIORER :** permet d'améliorer la réponse gris à gris.

**Système de gestion intelligente de la consommation d'énergie (IPM) :** procure des méthodes d'économie d'énergie novatrices qui permettent au moniteur de passer à un niveau de consommation d'énergie plus faible lorsqu'il est allumé mais non utilisé, économisant deux tiers des coûts énergétiques, réduisant les émissions et diminuant les coûts de conditionnement d'air du lieu de travail.

**ControlSync :** cette fonctionnalité permet de contrôler et de synchroniser les réglages de huit moniteurs MultiSync EA au maximum, à partir d'un seul moniteur principal (reportez-vous à la [page](#page-12-1) 11).

**REGLAGE INDIVIDUEL :** permet de définir un moniteur principal, à partir duquel il est possible de modifier les réglages des moniteurs secondaires. Cette option est particulièrement utile si vous utilisez de multiples moniteurs n'étant pas situés à proximité.

**TILE MATRIX, TILE COMP :** permet d'étendre une image sur plusieurs écrans avec précision, tout en compensant la largeur des cadres.

**Rotation d'image à 180° :** lorsque plusieurs moniteurs sont placés les uns sur les autres, ceux situés au-dessus peuvent être inversés pour optimiser les performances. Ceci permet d'ajuster l'image sans utiliser de fonction spéciale.

**REGLAGE UTILISATEUR :** permet de stocker les paramètres actuels et de récupérer ceux enregistrés.

**Blue Light bas :** permet de réduire considérablement la lumière bleue et la tension oculaire (reportez-vous à la [page](#page-25-1) 24).

**Absence de scintillement :** un système de rétroéclairage spécial réduit le scintillement afin d'amoindrir la tension oculaire.

**Logiciel NaViSet Administrator 2 :** permet de profiter d'une interface graphique étendue via laquelle vous pouvez ajuster plus rapidement les paramètres d'affichage OSD, depuis un PC situé sur le réseau.

# <span id="page-29-1"></span><span id="page-29-0"></span>**Résolution des problèmes**

#### **Pas d'image**

- Assurez-vous que le câble de signal est correctement connecté au moniteur et à l'ordinateur.
- Assurez-vous que la carte graphique de l'ordinateur est correctement positionnée dans son emplacement.
- N'utilisez pas d'adaptateur de conversion DisplayPort. Ce périphérique n'est pas pris en charge.
- Assurez-vous que les interrupteurs d'alimentation du moniteur et de l'ordinateur sont positionnés sur ON.
- Le moniteur s'éteint automatiquement si la fonction PROGRAM. ECO. D'ENERGIE est activée, et s'il se trouve en mode d'économie d'énergie depuis 2 heures. Appuyez sur la touche d'alimentation.
- Vérifiez qu'une résolution élevée a été sélectionnée pour la carte graphique du système. Consultez le manuel du système ou du moniteur pour en savoir plus sur les résolutions prises en charge et la modification des réglages.
- Vérifiez la compatibilité et les paramètres recommandés de votre moniteur et de votre carte graphique.
- Vérifiez que le connecteur du câble de signal vidéo ne comporte aucune broche tordue ou enfoncée.
- Assurez-vous que le périphérique connecté transmet un signal au moniteur.
- Si le voyant avant est bleu foncé, vérifiez l'état du mode REGLAGE MODE EXTINCTION (reportez-vous à la [page](#page-16-0) 15) ou CAPTEUR DE PRESENCE (reportez-vous à la [page](#page-17-0) 16).

#### **La touche d'alimentation ne répond pas**

• Débranchez le câble d'alimentation du moniteur afin de réinitialiser ce dernier.

#### **Persistance de l'image**

- La persistance de l'image se manifeste lorsqu'une image résiduelle ou « fantôme » d'une image précédemment affichée reste visible sur l'écran. Contrairement aux moniteurs à tube cathodique, la persistance de l'image sur les moniteurs LCD n'est pas permanente, mais l'on doit éviter d'afficher des images fixes pendant une longue période de temps. Pour remédier à la persistance de l'image, mettez le moniteur hors tension pendant une durée égale à celle de l'affichage de l'image précédemment affichée. Par exemple, si une image est restée affichée sur l'écran pendant une heure et qu'il reste une image résiduelle, le moniteur doit être mis hors tension pendant une heure pour effacer l'image.
- **REMARQUE :** comme pour tous les équipements d'affichage personnels, NEC DISPLAY SOLUTIONS recommande d'utiliser à intervalles réguliers un économiseur d'écran animé chaque fois que l'écran est en veille, ou d'éteindre le moniteur lorsqu'il n'est pas utilisé.

#### **Le message « HORS LIMITE » est affiché (l'écran est vide ou n'affiche que des images indistinctes)**

- Le message d'avertissement « HORS LIMITE » s'affiche sur une image indistincte (à laquelle il manque des pixels) : la fréquence du signal ou la résolution est trop élevée. Sélectionnez un mode pris en charge.
- Le message d'avertissement « HORS LIMITE » s'affiche sur un écran vide : la fréquence du signal est hors limites. Sélectionnez un mode pris en charge.

#### **L'image défile, est floue ou moirée.**

- Vérifiez que le câble vidéo est correctement connecté à l'ordinateur.
- Utilisez les touches de réglage d'image OSD pour mettre au point et régler l'affichage en augmentant ou en diminuant la valeur de finesse. Après un changement de mode d'affichage, les paramètres de réglage d'image OSD peuvent demander un réajustement.
- Vérifiez la compatibilité et les paramètres recommandés de votre moniteur et de votre carte graphique.
- Si votre texte est altéré, passez en mode vidéo non entrelacé et utilisez un taux de rafraîchissement de 60 Hz.

#### **Le voyant sur le moniteur n'est pas allumé (***aucune couleur, bleue ou orange, n'est visible***)**

- Vérifiez si l'interrupteur d'alimentation est en position MARCHE et si le cordon d'alimentation est connecté.
- Augmentez la LUMINOSITE DEL.

#### **La luminosité de l'image est insuffisante**

- Assurez-vous que le ECO MODE et la LUMINOSITE AUTO. sont désactivés.
- Si la luminosité fluctue, assurez-vous que l'option LUMINOSITE AUTO. est désactivée.
- Le câble de signal doit être bien connecté.
- La dégradation de la luminosité LCD se produit après une utilisation prolongée ou des conditions de froid extrême.
- Lors de l'utilisation d'une entrée HDMI, changez le « NIVEAU VIDEO ».
- Si la luminosité fluctue, assurez-vous que le DV MODE est défini sur STANDARD.

#### **L'image n'est pas à la bonne taille**

- Utilisez les touches de réglage d'image OSD pour augmenter ou diminuer la trame.
- Vérifiez qu'une résolution élevée a été sélectionnée pour la carte graphique du système. Consultez le manuel du système ou du moniteur pour en savoir plus sur les résolutions prises en charge et la modification des réglages.
- Si vous utilisez une entrée HDMI, modifiez le « SUR-BALAYAGE ».
- Vérifiez les réglages TILE MATRIX et ROTAT. 180°.

#### **Pas de vidéo**

- Si aucune vidéo n'apparaît à l'écran, activez et désactivez la touche d'alimentation.
- Assurez-vous que l'ordinateur n'est pas en mode d'économie d'énergie (touchez le clavier ou la souris).
- Avec la technologie DisplayPort, il se peut que certaines cartes graphiques n'émettent pas de signal vidéo en cas de résolutions faibles lorsque le moniteur est éteint/allumé, ou connecté ou non à la prise d'alimentation.
- Si vous utilisez une entrée HDMI, modifiez le « SUR-BALAYAGE ».
- Lors de l'utilisation de l'entrée DisplayPort, modifiez les réglages éponymes (reportez-vous à la section « [Absence](#page-14-2)  d'image [» à la page 13\)](#page-14-2).
- Assurez-vous que l'option DETECTION VIDEO est définie sur AUCUN.

#### **Pas de son**

- Assurez-vous que le câble des haut-parleurs est correctement connecté.
- Vérifiez que le son n'est pas désactivé.
- Vérifiez le volume dans le menu OSD.
- Si le signal d'entrée est de type DisplayPort ou HDMI, assurez-vous que la fonction ENTREE SON du menu OSD est réglée sur l'option correspondante.

#### **Variations de la luminosité avec le temps**

- Désactivez la fonction LUMINOSITE AUTO et réglez la luminosité.
- Définissez le DV MODE sur Standard et réglez la luminosité.
- **REMARQUE :** lorsque la fonction LUMINOSITE AUTO est activée, le moniteur règle automatiquement la luminosité en fonction de l'environnement.

Lorsque la luminosité ambiante change, c'est également le cas de celle du moniteur.

Lorsque le DV MODE est défini sur DYNAMIQUE, le moniteur ajuste automatiquement la luminosité.

#### **Le répartiteur USB ne fonctionne pas**

- Vérifiez que le cordon USB est branché correctement. Reportez-vous au manuel de votre périphérique USB.
- Assurez-vous que le port USB montant du moniteur est connecté au port USB descendant de l'ordinateur, et que ce dernier est allumé.

#### **Le détecteur de présence ne fonctionne pas**

- Vérifiez qu'aucun objet ne se trouve devant le détecteur de présence.
- Vérifiez qu'aucun équipement n'émet des rayons infrarouges devant le moniteur.

#### **ControlSync ne fonctionne pas**

- Vérifiez que le câble ControlSync est correctement connecté.
- Vérifiez que le câble ControlSync n'est pas connecté en boucle.
- Le moniteur principal doit être relié au connecteur de sortie ControlSync uniquement.
- Utilisez le câble ControlSync fourni.
- Les câbles ControlSync permettent de connecter jusqu'à 8 moniteurs secondaires.

#### **Le menu OSD est mal orienté**

• Vérifiez l'option ROTATION DE l'OSD.

#### **L'appareil USB-C ne fonctionne pas**

• Reportez-vous au site Web de NEC Display Solutions pour consulter les informations relatives aux câbles et périphériques USB-C testés.

#### **Le message « Avertissement : retirez le câble USB-C » s'affiche**

• Une tension ou un courant anormal au niveau du port USB-C a été détecté. Débranchez le câble immédiatement.

#### **Aucune image ne s'affiche**

- Assurez-vous que l'option FONCTION USB est définie sur MARCHE ou AUTO.
- Vérifiez si l'appareil USB-C connecté est compatible avec le mode DisplayPort alternatif.
- Assurez-vous que le câble USB-C est conforme à la spécification USB 3.1 Gen.1 ou Gen.2.

#### **Le chargement ne démarre pas ou est instable**

- Assurez-vous que l'option FONCTION USB est définie sur MARCHE ou AUTO.
- Assurez-vous que le périphérique USB-C connecté est compatible avec l'alimentation via USB.
- Assurez-vous que le câble USB-C est compatible avec l'alimentation via USB.
- Si le problème persiste, débranchez le cordon d'alimentation du moniteur de la prise murale CA, puis retirez le câble USB-C. Rebranchez ensuite le cordon, puis le câble.

#### **Aucune image ne s'affiche lorsque plusieurs moniteurs sont connectés**

- Vérifiez si la résolution est inférieure à celle recommandée.
- Assurez-vous que la carte graphique est compatible avec le mode MST.
- Le nombre de moniteurs connectés en mode SST dépend des limitations applicables au contenu HDCP.
- Les moniteurs doivent être connectés à l'aide du câble DisplayPort fourni.
- Lorsque vous utilisez le mode MST, vérifiez que l'option SORTIE DP MULTISTREAM est définie sur AUTO, et que le réglage BIT RATE est défini sur HBR2 (reportez-vous à la [page](#page-14-1) 13).

#### **Français-29**

# <span id="page-31-0"></span>**Capteur de présence**

La fonction Capteur de présence permet de réduire la consommation d'énergie.

Le CAPTEUR DE PRESENCE peut être paramétré comme suit :

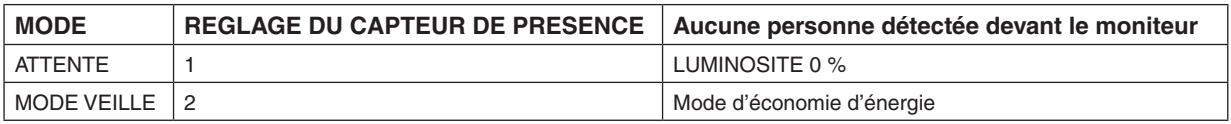

## **Fonctionnement du capteur de présence**

- A. Lorsque le capteur ne détecte aucune présence devant le moniteur, ce dernier reste allumé pendant la durée définie sous CAPTEUR DE PRESENCE > DEBUT (voir [page](#page-17-1) 16).
- B. Le moniteur affiche une notification une fois ce temps écoulé. Vous pouvez configurer cette notification sous INFORMATIONS CAPTEUR (voir [page](#page-22-1) 21).

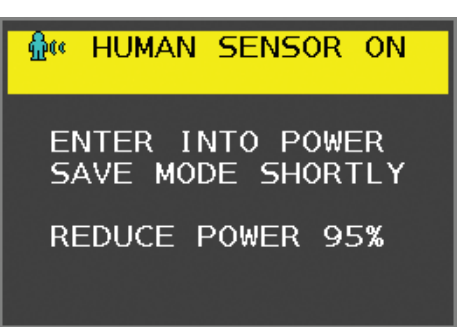

C. Une fois la notification affichée, si l'option ATTENTE est définie sous CAPTEUR DE PRESENCE, l'écran s'assombrit progressivement jusqu'à s'éteindre complètement.

Si l'option MODE VEILLE est définie sous CAPTEUR DE PRESENCE, le moniteur passe en mode d'économie d'énergie.

D. Lorsque le capteur détecte une présence, le moniteur repasse automatiquement en mode normal.

**REMARQUE :** lorsque l'option ATTENTE est définie sous CAPTEUR DE PRESENCE, l'écran du moniteur s'éclaire progressivement jusqu'à atteindre son niveau de luminosité d'origine.

E. Le moniteur repasse en mode normal.

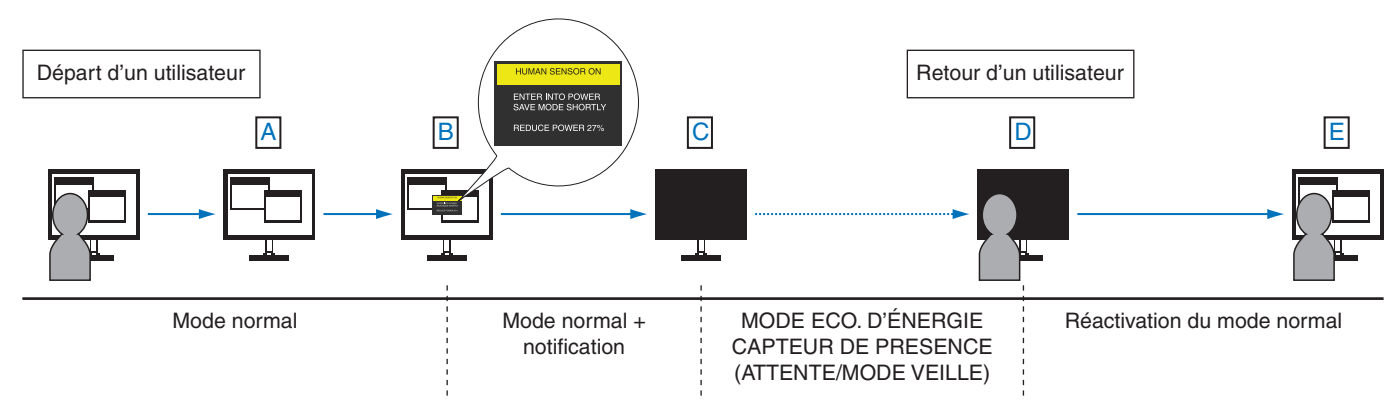

# <span id="page-32-0"></span>**Réglage de l'affichage multiple**

Exemple de configuration ECRANS V 3 et ECRANS H 3 (voir [page](#page-23-1) 22):

- 1. Appuyez sur la touche MENU/EXIT pour afficher le menu OSD.
- 2. Utilisez les touches GAUCHE/DROITE afin de sélectionner l'option AFFICHAGES MULTIPLES.
- 3. Utilisez les touches BAS/HAUT afin de sélectionner l'option ECRANS H, et les touches GAUCHE/DROITE afin de sélectionner l'option ECRANS H 3.

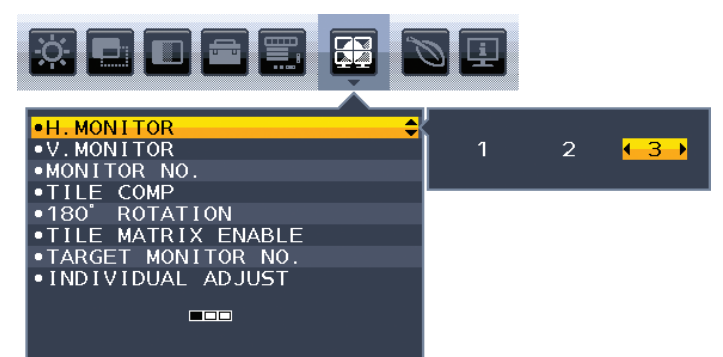

- 4. Utilisez les touches BAS/HAUT afin de sélectionner l'option ECRANS V, et les touches GAUCHE/DROITE pour sélectionner l'option ECRANS V 3.
- 5. Utilisez les touches BAS/HAUT afin de sélectionner l'option ECRAN N°, puis choisissez un numéro pour chaque moniteur secondaire.

Le moniteur situé en bas à gauche doit porter le numéro 1 (il s'agit du moniteur principal).

Lorsque vous attribuez un numéro à un moniteur, installez ce dernier à l'endroit indiqué sur le schéma (en noir).

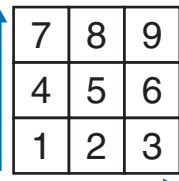

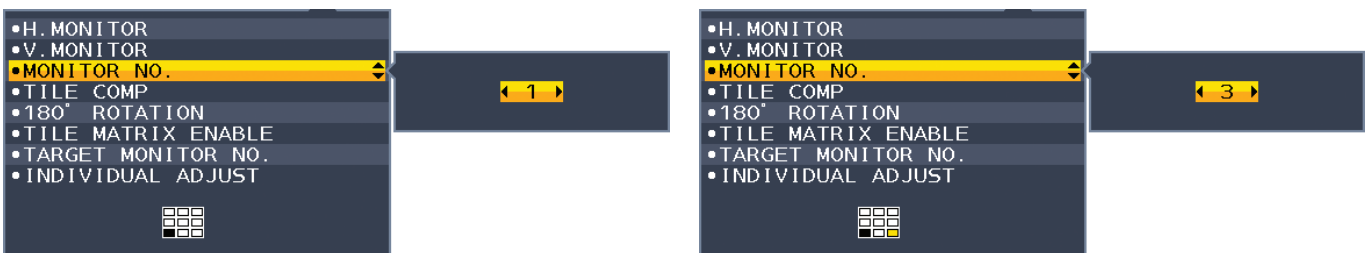

6. Utilisez les touches BAS/HAUT afin de sélectionner l'option ACTIV. TILE MATRIX, puis activez-la. Réglez individuellement l'ensemble des moniteurs en répétant les étapes 1 à 6 ci-dessus.

## **Utilisation de la fonction ControlSync avec plusieurs écrans**

Pour régler les moniteurs secondaires à partir du moniteur principal, employez les touches de commande de ce dernier.

Veillez donc à ce que le moniteur principal soit toujours accessible.

#### **Mise en place d'une configuration multi-écrans**

Lors de l'utilisation prolongée d'une configuration multi-écrans, les écrans peuvent légèrement s'élargir en raison des changements de température. Nous vous recommandons donc de conserver un espace de plus d'un millimètre entre les bords des écrans adjacents.

[Exemple de connexion des câbles]

ECRANS H 3 ECRANS V 3

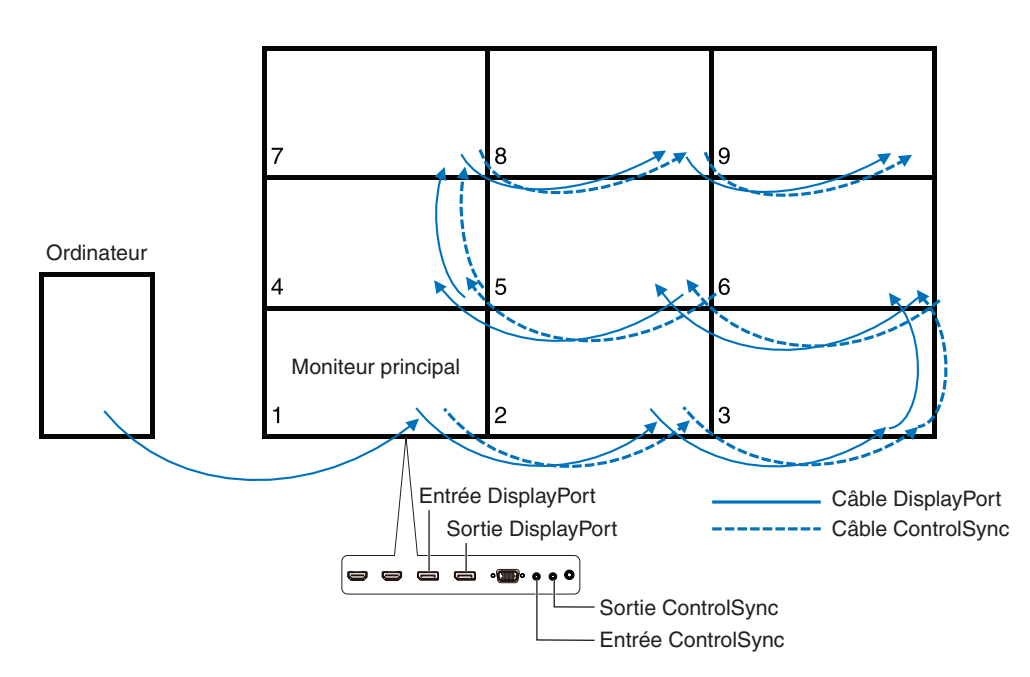

Si les moniteurs sont connectés à l'aide de câbles ControlSync, assurez-vous que celui relié à l'ordinateur est le moniteur principal.

Si vous désactivez l'un des moniteurs, l'image s'affichant sur ceux qui sont connectés à celui-ci disparaît. Pour rétablir l'affichage, remettez sous tension le moniteur que vous avez éteint.

Si vous activez l'option TILE MATRIX, définissez le numéro des moniteurs sous ECRAN N° (reportez-vous à la [page](#page-22-2) 21). Vous pouvez attribuer des numéros aux moniteurs dans n'importe quel ordre. Ce dernier ne doit pas nécessairement correspondre à celui dans lequel les câbles sont connectés.

# <span id="page-34-1"></span><span id="page-34-0"></span>**Utilisation de la fonction Luminosité auto**

La luminosité de l'écran LCD peut être augmentée ou diminuée selon la luminosité ambiante. Si la luminosité est élevée, le moniteur se règle en conséquence. C'est également le cas si la luminosité est faible. Ceci permet un meilleur visionnage.

## **CONFIGURATION**

Suivez les procédures suivantes pour sélectionner la plage de luminosité dont le moniteur dispose lorsque la fonction de luminosité automatique est activée.

1. Configurez le niveau de LUMINOSITE. Le moniteur se base sur celui-ci lorsque la luminosité ambiante est au plus haut. Sélectionnez ce paramètre lorsque la luminosité est maximale.

Sélectionnez ACTIVE dans le menu LUMINOSITE AUTO (**Figure 1**). À l'aide des boutons frontaux, déplacez ensuite le curseur sur le paramètre LUMINOSITE. Choisissez le niveau de luminosité désiré (**Figure 2**).

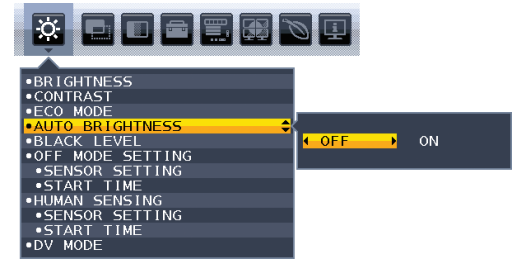

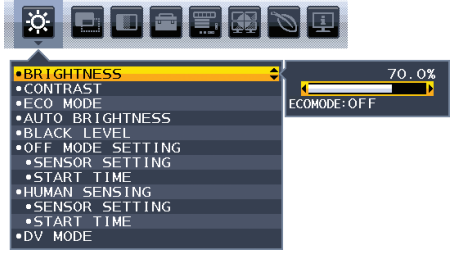

**Figure 1 Figure 2**

2. Définissez le niveau d'OBSCURITE. Le moniteur se base sur celui-ci lorsque le niveau d'éclairage ambiant est faible. Assurez-vous que le niveau d'obscurité est bien le plus élevé lorsque vous utilisez cette option.

À l'aide des touches frontales, déplacez ensuite le curseur sur le paramètre LUMINOSITE. Choisissez le niveau de luminosité désiré (**Figure 3**).

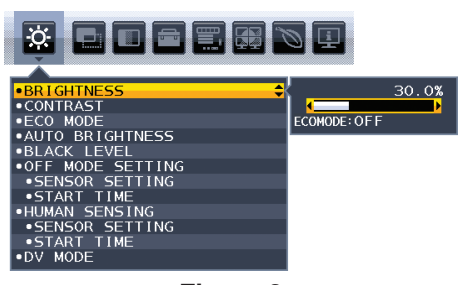

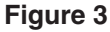

Lorsque la fonction « Luminosité auto » est activée, le niveau de luminosité de l'écran s'adapte automatiquement aux conditions de luminosité de la pièce (**Figure 4**).

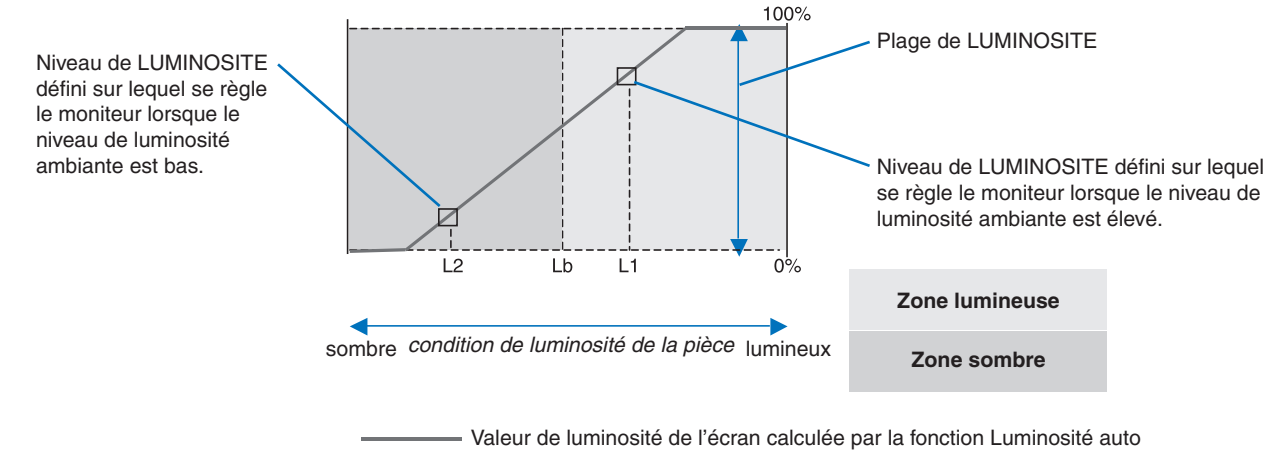

**Figure 4**

Lb : frontière entre des conditions de luminosité élevées ou basses, définie à l'usine.

L1 : niveau de LUMINOSITE défini sur lequel se règle le moniteur lorsque le niveau de luminosité ambiante est élevé (L1>Lb)

L2 : niveau de LUMINOSITE défini sur lequel se règle le moniteur lorsque le niveau de luminosité ambiante est bas (L2<Lb)

L1 et L2 sont les niveaux de luminosité définis par l'utilisateur pour compenser les changements de luminosité ambiante.

# <span id="page-35-0"></span>**Utilisation de la fonction IMAGE MULTI**

Ce moniteur peut afficher des écrans divisés à partir de deux sources, comme indiqué à la [page](#page-19-1) 18.

**REMARQUE :** consultez les sections IMAGE MULTI à la [page](#page-19-1) 18 et MOTIF DE L'IMAGE à la [page](#page-20-0) 19. Les réglages LUMINOSITE et ENTREE SON sont les mêmes pour les deux écrans.

## **CONFIGURATION**

1. Appuyez sur MENU pour afficher le menu OSD.

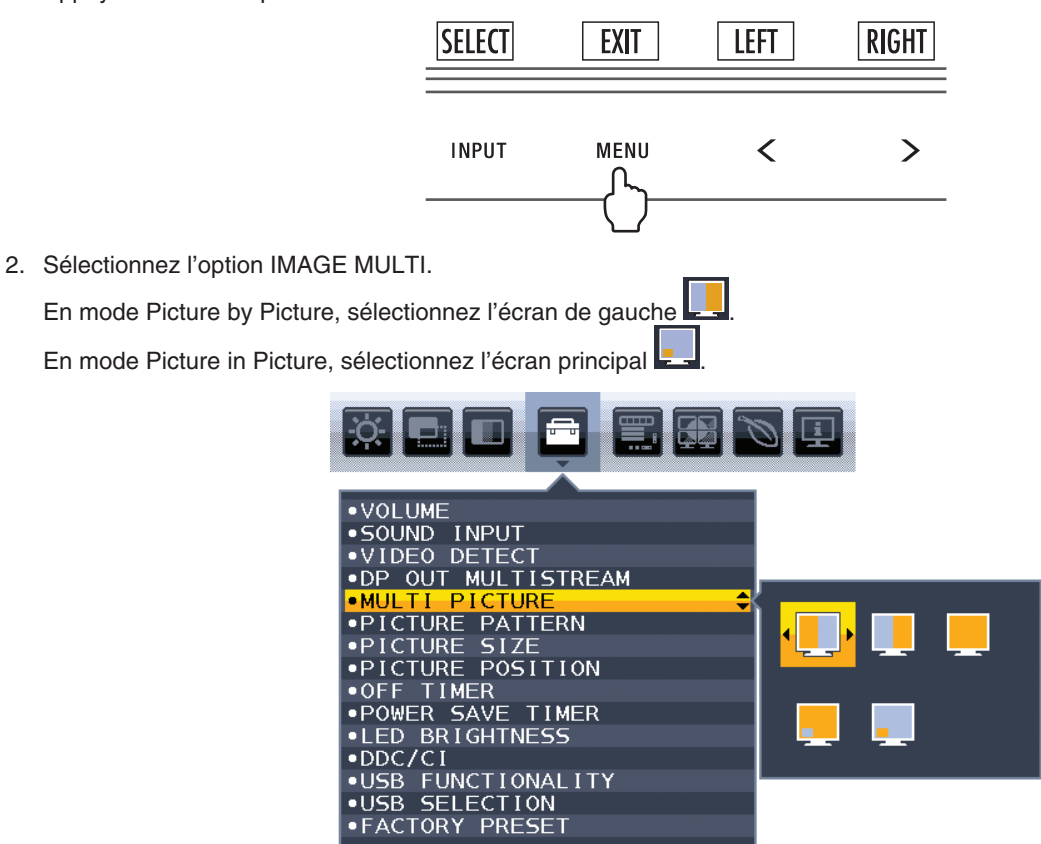

Quittez le menu OSD pour modifier le signal d'entrée.

3. Appuyez sur INPUT, puis sélectionnez le signal d'entrée utilisé par l'écran sélectionné.

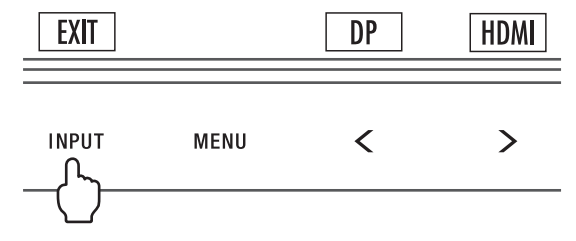

4. Revenez à l'étape 1 afin de sélectionner l'entrée pour l'autre écran. En mode Picture by Picture, sélectionnez l'écran de droite ..., puis configurez le signal d'entrée. En mode Picture in Picture, sélectionnez l'écran secondaire  $\Box$ , puis configurez le signal d'entrée.

# <span id="page-36-0"></span>**Utilisation de la fonction Zoom**

Vous permet d'utiliser toute la zone de l'écran, ce qui permet d'agrandir la taille de façon significative. Permet d'étendre l'image affichée au centre.

**REMARQUE :** en mode IMAGE MULTI, lorsque l'option GAUCHE ou DROITE est définie, l'autre image est agrandie ou réduite automatiquement.

## **CONFIGURATION**

1. Sélectionnez COMPLET ou FORMAT sous EXPANSION pour activer la fonction Zoom (voir [page](#page-18-0) 17).

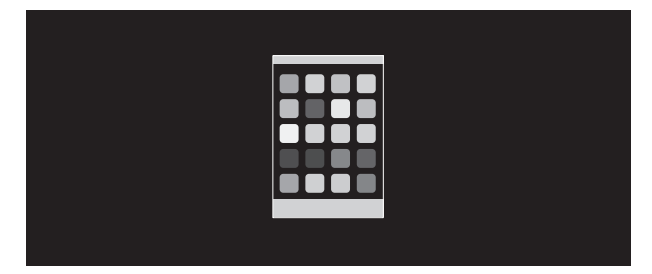

#### **EXPANSION ETEINTE**

2. Définissez une résolution via RESOLUTION H. ou RESOLUTION V. (voir [page](#page-17-2) 16).

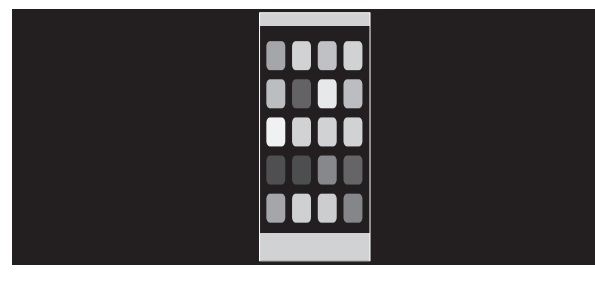

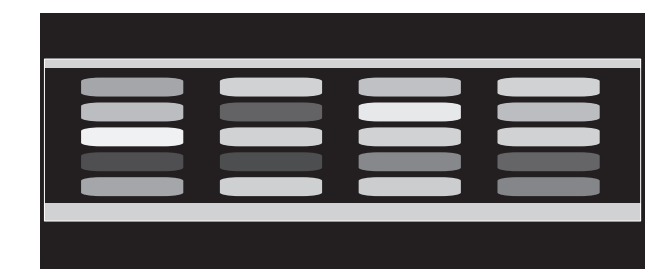

#### **Expansion verticale Expansion horizontale**

3. La position de l'image peut être déplacée du centre vers la gauche ou la droite en sélectionnant GAUCHE/DROITE, et vers le haut ou le bas en sélectionnant HAUT/BAS (voir [page](#page-17-3) 16).

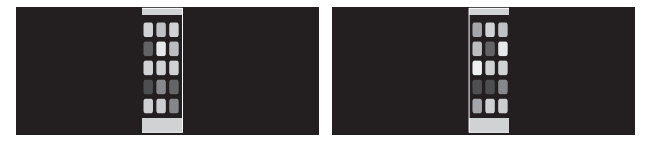

**Déplacement vers la gauche ou la droite Déplacer vers le haut ou le bas**

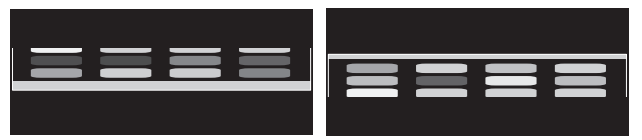

**REMARQUE :** lors de l'affichage de 2 écrans, la résolution d'entrée de l'image principale (réglable) a la priorité.

- A. L'image de droite est définie comme image principale.
- Dans ce cas, l'image prioritaire est définie sur la droite avec une zone noire affichée. La résolution d'entrée de l'image à gauche est diminuée.

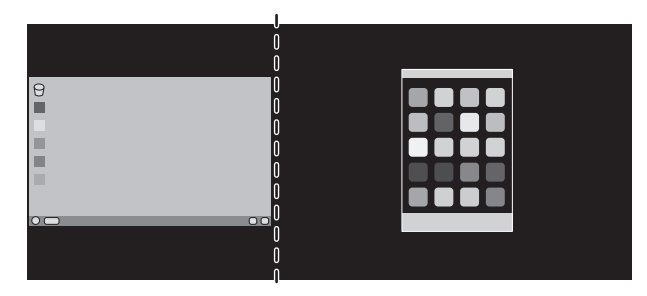

B. L'image de gauche est définie comme image principale. Dans ce cas, l'image prioritaire est définie sur la gauche. La taille de l'image à droite avec la zone noire est réduite.

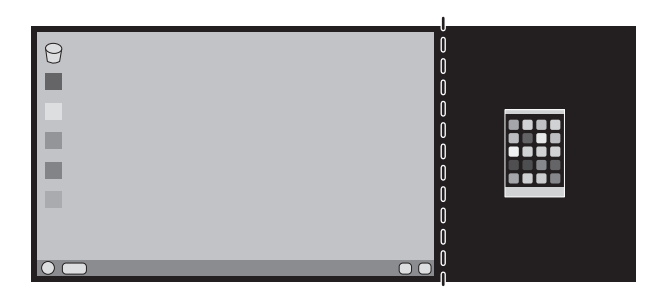

Pour agrandir les images divisées : utilisez les procédures suivantes pour réduire la zone noire et agrandir les images divisées.

1. Dans le cas A, l'image prioritaire est définie sur la droite. La taille de la zone noire peut être réduite en ajustant la résolution (voir [page](#page-17-2) 16).

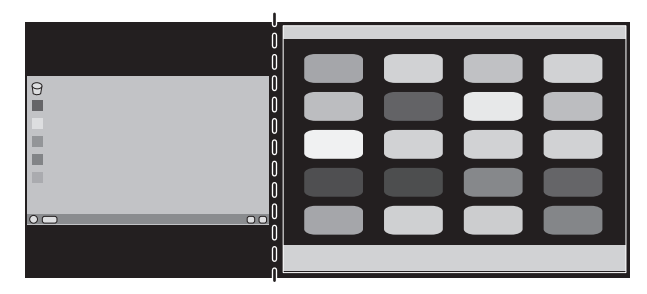

2. Déplacez l'image prioritaire vers la gauche.

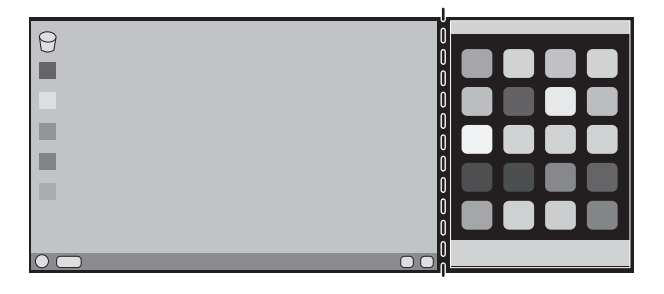

# <span id="page-38-0"></span>**Informations du fabricant sur le recyclage et l'énergie**

NEC DISPLAY SOLUTIONS s'engage fermement à protéger l'environnement et considère le recyclage comme l'une des priorités de l'entreprise en œuvrant pour minimiser les effets nuisibles sur l'environnement. Nous nous engageons à développer des produits qui respectent l'environnement et nous nous efforçons constamment d'aider à la définition et au respect des normes indépendantes les plus récentes émanant d'agences telles que l'ISO (International Organisation for Standardization) et la TCO (Swedish Trades Union).

# **Élimination des produits NEC usagés**

Le but du recyclage est d'améliorer l'environnement en réutilisant, mettant à niveau, reconditionnant ou en récupérant le matériel. Des sites de recyclage spécialisés s'assurent que les composants nocifs pour l'environnement soient correctement manipulés et éliminés. Pour garantir le meilleur recyclage possible de nos produits, **NEC DISPLAY SOLUTIONS propose diverses procédures de recyclage** et émet des recommandations quant à la manipulation du produit dans le respect de l'environnement lorsqu'il est arrivé en fin de vie.

Toutes les informations requises concernant l'élimination du produit ainsi que les informations spécifiques à chaque pays concernant les sites de recyclage sont disponibles sur les sites Web suivants :

**http://www.nec-display-solutions.com/greencompany/** (en Europe),

**https://www.nec-display.com** (au Japon) ou

**http://www.necdisplay.com** (aux États-Unis).

# **Économie d'énergie**

Ce moniteur possède une capacité d'économie d'énergie avancée. Lorsqu'un signal DPM (Display Power Management) est envoyé au moniteur, le mode Économie d'énergie est activé. Le moniteur passe en mode unique Economie d'énergie.

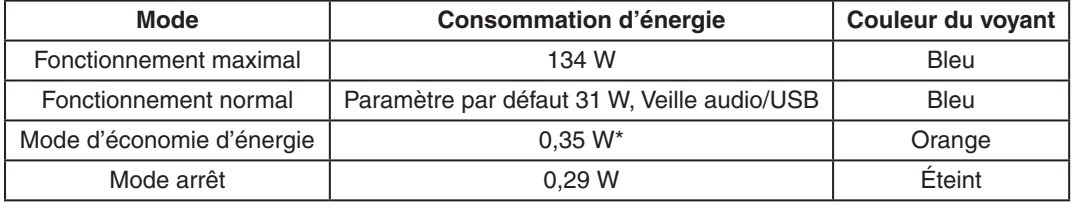

\*: paramètres par défaut.

Pour obtenir des informations supplémentaires, rendez-vous aux adresses suivantes :

**http://www.necdisplay.com/** (aux États-Unis)

**http://www.nec-display-solutions.com/** (en Europe)

**https://www.nec-display.com/global/index.html** (dans le monde entier)

Informations relatives au mode d'économie d'énergie : [Réglage par défaut : FONCTION USB -> ARRET]

Informations relatives à la norme ErP :

Paramètre : [Réglage par défaut : FONCTION USB -> ARRET] Consommation d'énergie : 0,5 W ou moins. Durée d'initialisation de la fonction de gestion de l'énergie : 1 minute environ.

Informations relatives à la norme ErP (veille) :

Paramètre : [Réglage par défaut : FONCTION USB -> ARRET]

Consommation d'énergie : 0,5 W ou moins (1 port activé)/3 W ou moins (tous les ports activés).

Durée d'initialisation de la fonction de gestion de l'énergie : 1 minute environ.

## **Marque WEEE (Directive européenne 2012/19/UE et amendements)**

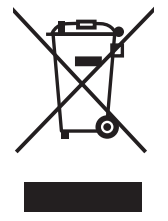

#### **Traitement des produits usagés : au sein de l'Union européenne**

La législation en vigueur dans tous les états membres de l'Union européenne stipule que tous les produits électriques et électroniques usagés, et comportant le symbole ci-contre, ne doivent pas être mêlés aux autres déchets ménagers. Ceci inclut notamment les moniteurs et accessoires électriques, tels que les câbles de signal et les cordons d'alimentation. Si vous détenez de tels produits, suivez les recommandations des autorités locales, ou adressez-vous au revendeur concerné. Vous pouvez également, le cas échéant, appliquer toute autre instruction vous ayant été communiquée. Il est possible que le symbole présent sur les produits électriques et électroniques ne s'applique qu'aux membres actuels de l'Union européenne.

#### **Hors de l'Union européenne**

Si vous détenez des produits électriques et électroniques usagés hors de l'Union européenne, contactez les autorités locales concernées pour en savoir plus.